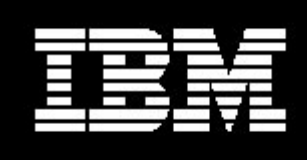

# IBM® Express Runtime Wrapper for IBM Informix® Dynamic Server Workgroup Edition 10.00 on **Windows™**

*Document version 1.0* 

*Sundar Shunmugam IBM Informix Product Development Lenexa KS 66213* 

The most current version of this white paper and the *IBM Express Runtime Wrapper for IBM Informix Dynamic Server Workgroup Edition 10.00 on Linux* white paper is available at http://www.expressenablement.com.

**The sample source code provided in this white paper is licensed to you under the IBM International License Agreement for Non-Warranted Programs for the IBM Express Runtime Sample Code for Application Wrappers, Solution Wrappers and User Programs, which isfound in the license.html file located in the same location as this white paper on the IBM Informix Software: Portfolio Update and Future Directions CD and the IBM Informix Software: IBM® Express Runtime Wrapper for IBM Informix® Dynamic Server Workgroup Edition 10.00 CD. If you do not agree to the terms of this agreement, do not access or use this code.** 

# **Contents**

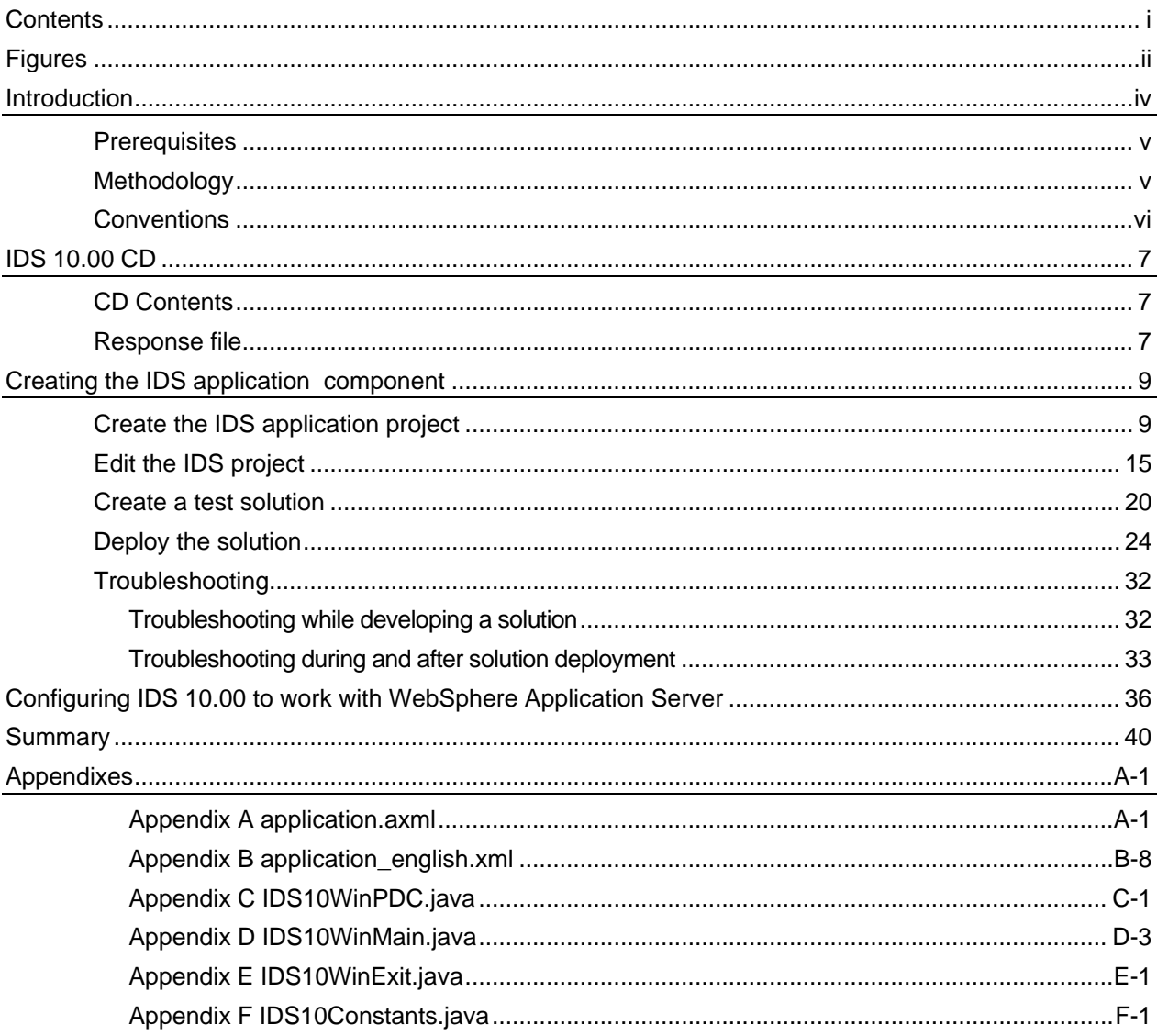

# **Figures**

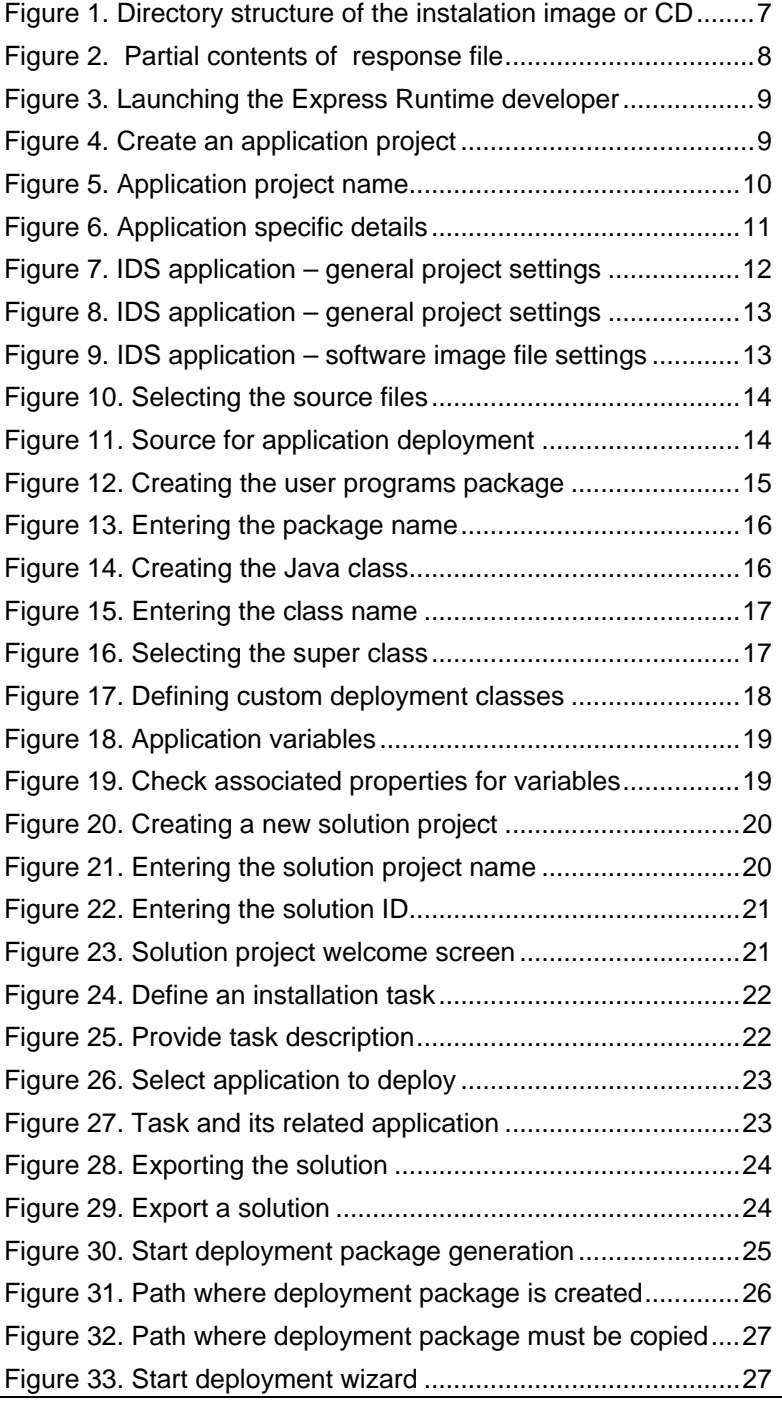

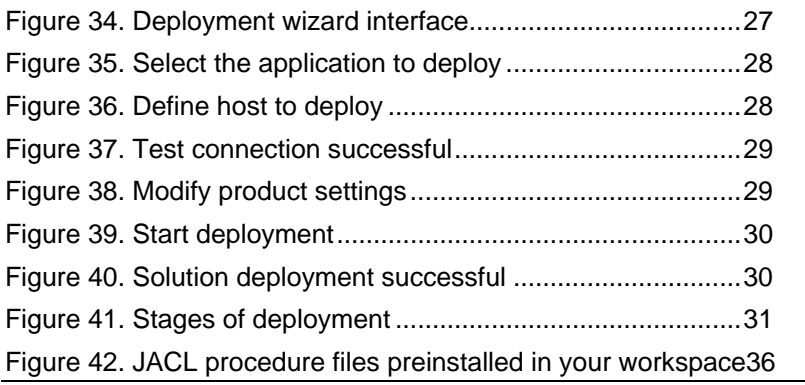

# **Introduction**

One of the fastest-growing areas of IT spending today is in midsize businesses, generally defined as companies with 100 to 1000 employees. Companies in this segment often address their IT needs by obtaining business applications from an Independent Software Vendor (ISV). ISVs serving the mid-market realize that being an on-demand business requires an on-demand operating environment—a cost-effective infrastructure that enables customers to tackle their business priorities and adapt to changing conditions in real time.

Additionally, as ISVs enhance their IT infrastructure, they want to make the most of their existing investments. After all, they have spent hard-earned money building their IT infrastructures. One powerful combination that can help extend their IT investments while realizing their on-demand objectives is IBM Informix® Dynamic Server (IDS) and IBM Express Runtime. IBM Express Runtime is targeted at ISVs who need to quickly deliver a total solution to their mid-market customers. The IBM Express Runtime product contains IBM DB2® UDB Express Edition. This IDS and Express Runtime solution provides a comprehensive, integrated e-business infrastructure that works together seamlessly for small and medium businesses.

This document addresses ISVs, Solution Developers (SD), and Solution Integrators (SI) who would like the capability to create the IBM Express Runtime deployment framework to deliver IBM Informix Dynamic Server Workgroup Edition (IDS WE) 10.00 or IBM Informix Dynamic Server Entry Level Edition 10.00 (IDS EL).

In IBM Express Runtime terminology, an *application* is one of the components of a solution. Examples of applications include DB2, IDS, or the actual application program package the developer wrote. Applications are contained in *application wrappers*, and one or more application wrappers are combined to create a *solution* within the *solution wrapper*.

The most current version of this whitepaper and the *IBM Express Runtime Wrapper for IBM Informix Dynamic Server Workgroup Edition 10.00 on Linux* white paper are available at http://www.expressenablement.com. Follow these instructions to access the white papers:

- 1. Log in to the Virtual Innovation Center at http://www.expressenablement.com.
- 2. Click the **Delivering Solutions > IBM Integrated Runtime** tab.
- 3. Click the **IBM Integrated Runtime** twistie.
- 4. Click **IBM Express Runtime Education** from the IBM Express Runtime dropdown menu.
- 5. Click **Technical Resources** from the My Enablement Resources section.

6. Click on the appropriate white paper title to open the PDF document you want to view.

## **Prerequisites**

This white paper assumes that you have entitlement to use the IBM Express Runtime 2.1 and purchased the following Informix Dynamic Server products for Windows platform:

- IDS Workgroup 10.00 (PID 5724L23, p/n C81V2NA / C81X6NA)

Please see "IBM Informix Dynamic Server Installation Guide for Microsoft Windows", Version 10.00 (G251-2288-00) for more details regarding installation requirements or visit the IBM Informix Dynamic Server information center Web site http://publib.boulder.ibm.com/infocenter/ids9help/index.jsp, navigate to **Getting Started > Installation Guide for Microsoft Windows.**

## **Methodology**

This paper is separated into several sections to assist in the following:

- o Generating a response file
- o Building the wrapper
- o Testing the wrapper

Each section might include the following:

- o **Description**  A general description of the section or exercise.
- o **Interactions** The dependencies of the component within the solution, as well as the products that are depending on the component. Descriptions of interactions between other components within the solution and the subject component.
- o **Control** How to start and stop the component, as well as the methods used to determine if the component is running.
- o **Configuration** A description of the methods used to configure the component.
- o **Problem Determination** How to determine the cause of problems with the component.
- o **Additional Information** Where to find additional information about the component.
- o **Exercises** Hands-on exercises with the component. Exercises are separated into four types:
	- o Installation Exercises The components are installed through these exercises.
	- $\circ$  Configuration Exercises The components are configured in these exercises.
- $\circ$  Control Exercises The components are controlled in some way through these exercises.
- o Optional Exercises Some additional features or functions of the components are used during these exercises.

## Conventions

This paper uses the following conventions to illustrate various types of information.

- o All exercises are numbered, and each step within the exercise is numbered. It is important to complete the steps and exercises in the order they are provided. If an exercise or step is not required, it is indicated as optional.
- o Throughout the exercises, informational text is formatted like this current paragraph.
- o Commands are shown in the following font and format and should be typed exactly as shown, including letter case

```
Type this exactly – This command should be typed as though on a single command line. If 
part of the line is already present, do not type it. For example the drive d:\> may already
be displayed in the command prompt and there is no need to type it again.
```
install.bat d:\

o Code samples are shown in the following font and format:

```
<html><body><p>This is sample code.</p> 
</body> 
\langle/html>
```
# IDS 10.00 CD

The source for creating the IDS 10.00 application component is on a CD that can be purchased from IBM through the PartnerWorld O.E.M. sales channel. This paper assumes that you have entitlement to use Express Runtime and license to allow the bundling of IDS 10.00 with your solution. Please contact your sales channel representative for licensing issues.

# CD Contents

The IDS 10.00 CD has contents and directory structure similar to the following illustration:

| Folders                         | $\times$ | Name –       | Size            | Type                   | Date Modified      |
|---------------------------------|----------|--------------|-----------------|------------------------|--------------------|
| Ξ<br>Media                      | ٨        | BladeMgr     |                 | File Folder            | 1/28/2005 11:51 AM |
| IIF_10.00<br>Ξ                  |          | Cluster      |                 | File Folder            | 1/28/2005 11:51 AM |
| BladeMgr<br>$\mathbf{E}$        |          | <b>DBDK</b>  |                 | File Folder            | 1/28/2005 11:51 AM |
| Cluster                         |          | IConnect     |                 | File Folder            | 1/28/2005 11:51 AM |
| $\blacksquare$<br>DBDK          |          | $r =$        |                 | File Folder            | 1/23/2005 10:13 AM |
| <b>IConnect</b><br>$\mathbf{E}$ |          | images       |                 | File Folder            | 1/28/2005 11:51 AM |
| IIF                             |          | InfoShif     |                 | File Folder            | 1/28/2005 11:51 AM |
| images                          |          | <b>JISA</b>  |                 | File Folder            | 1/28/2005 11:51 AM |
| InfoShlf                        |          | $\Box$ JDBC  |                 | File Folder            | 1/24/2005 1:18 PM  |
| Ð<br><b>ISA</b>                 |          | <b>i</b> re  |                 | File Folder            | 1/23/2005 9:59 AM  |
| $\mathbf{E}$<br><b>JDBC</b>     |          | <b>D</b> lap |                 | File Folder            | 1/23/2005 9:59 AM  |
| Ŧ<br>ire                        |          | ði           |                 | File Folder            | 1/23/2005 9:59 AM  |
| lap                             |          | data1.cab    | 618 KB          | Cabinet File           | 11/18/2004 7:35 AM |
| -li                             |          | data1.hdr    | 10 KB           | InstallShield Cabine   | 11/18/2004 7:35 AM |
| Ξ<br>msdev                      |          | data2.cab    | 1 <sub>KB</sub> | Cabinet File           | 11/18/2004 7:35 AM |
| myfslogs                        |          | engine32.cab | 449 KB          | Cabinet File           | 11/10/2003 6:55 PM |
| ⊞<br>notes                      |          | 国 layout.bin | 1 <sub>KB</sub> | <b>BIN File</b>        | 11/18/2004 7:35 AM |
| $\mathbf{H}$<br>Program Files   |          | setup.exe    | 115 KB          | Application            | 11/10/2003 6:55 PM |
| resources                       |          | setup.ibt    | 367 KB          | <b>IBT File</b>        | 11/18/2004 7:35 AM |
| ScriptFiles                     |          |              | 1 <sub>KB</sub> | Configuration Settings | 11/18/2004 7:35 AM |
| sdwork<br>Đ                     |          | setup.inx    | 233 KB          | InstallShield Compil   | 11/18/2004 7:35 AM |

*Figure 1. Directory structure of the installation image or CD* 

## Response file

The IDS response file installation lets you install IDS without interactive user input. Response files contain installation choices and configuration data that the user would otherwise provide interactively on the installation graphical user interface (GUI). A sample response file is available on the IDS 10.00 installation CD in the IIF\silent.in directory.

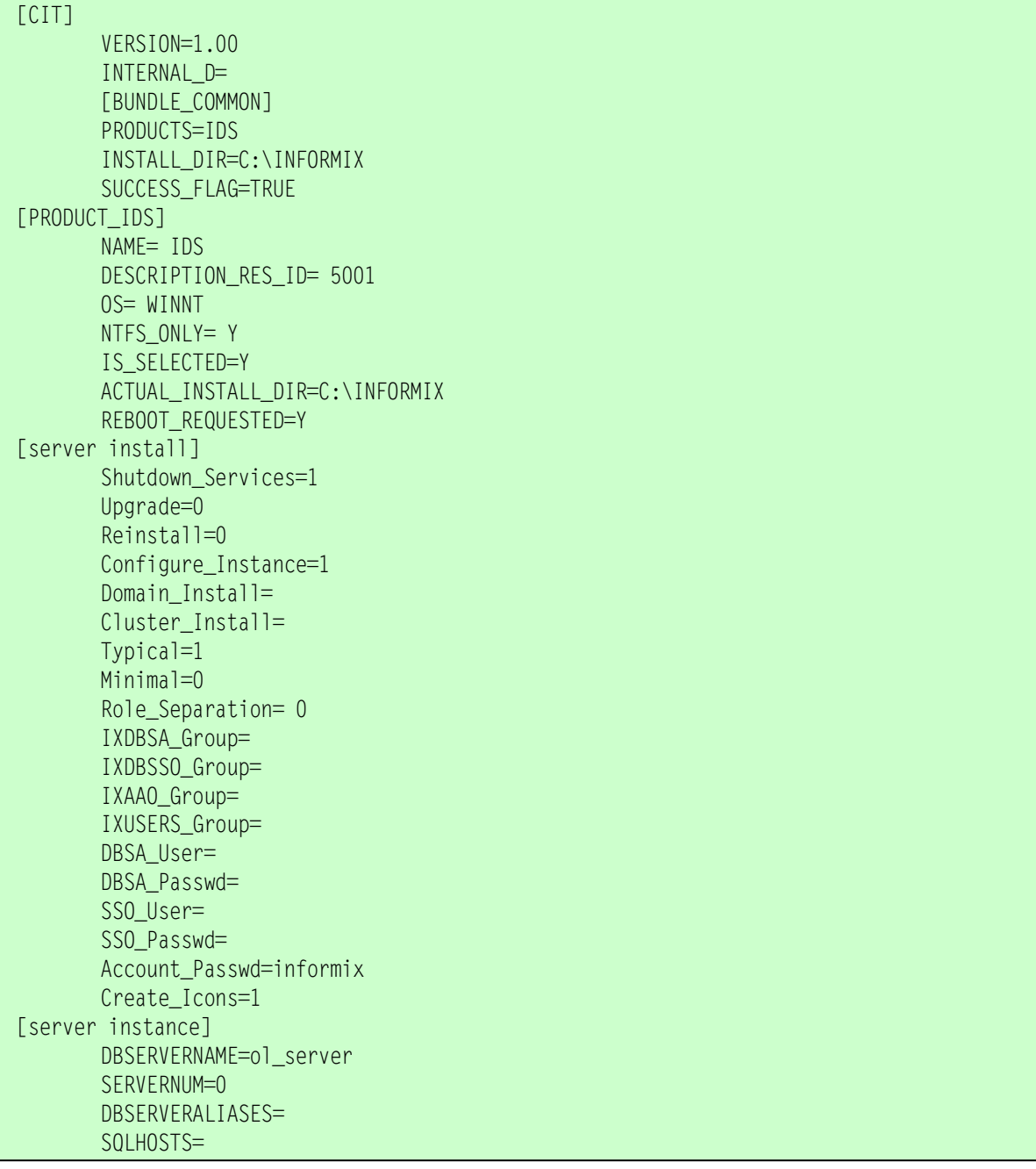

*Figure 2. Partial contents of response file* 

# Creating the IDS application component

In IBM Express Runtime terminology, an *application* is one of the components of a solution. Examples of applications include IDS or the actual application program package the developer wrote. Applications are contained in *application wrappers*, and one or more application wrappers are combined into a complete *solution* within a *solution wrapper*.

Create an application wrapper for IDS 10.00 and then use it in a test solution.

## Create the IDS application project

1. Start the Express Runtime developer by clicking **Start > IBM Express Runtime 2.1 > Express Runtime Developer.** 

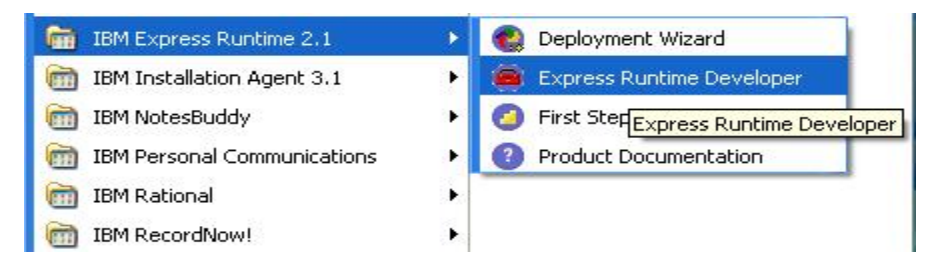

*Figure 3. Launching the Express Runtime developer* 

- 2. Verify your perspective is set to Express Runtime Developer. To set this perspective select **Window > Open Perspective > Other**. Select **Express Runtime Developer** and click **OK**.
- 3. Right-click anywhere in the Package Explorer and select **New > Application Project**.

| Package Explorer X<br>Navigator            |                                                       | $\qquad \qquad =$<br>J IDS10WinPDC.java &   | $J_1$<br>setJarFi |  |
|--------------------------------------------|-------------------------------------------------------|---------------------------------------------|-------------------|--|
| Œ.                                         | $\overline{\mathcal{L}_2}$<br>$\Rightarrow$<br>戸<br>定 | 3                                           |                   |  |
| A meso Win<br>$\overline{1}$<br><b>New</b> |                                                       | Project                                     |                   |  |
| Go Into                                    |                                                       |                                             |                   |  |
| Open in New Window<br>Open Type Hierarchy  | F <sub>4</sub>                                        | Package<br>平<br>Class<br><b>C</b><br>Folder |                   |  |
| Copy                                       | $Ctrl + C$                                            | File                                        |                   |  |
| Paste<br>国                                 | Ctrl+V                                                | Solution Project                            |                   |  |
| <b>X</b> Delete                            | Delete                                                | <b>D</b> Application Project                |                   |  |
| Source                                     | Alt+Shift+S ▶                                         |                                             |                   |  |
| Refactor                                   | Alt+Shift+T ▶                                         | $F^*$ Example                               |                   |  |
| Import<br>经常数                              |                                                       | Other                                       | Ctrl+N            |  |

*Figure 4. Create an application project* 

4. Enter the project name IDS10\_Win. For the remainder of this document, IDS10\_Win is the name of the application. Click **Next** to proceed.

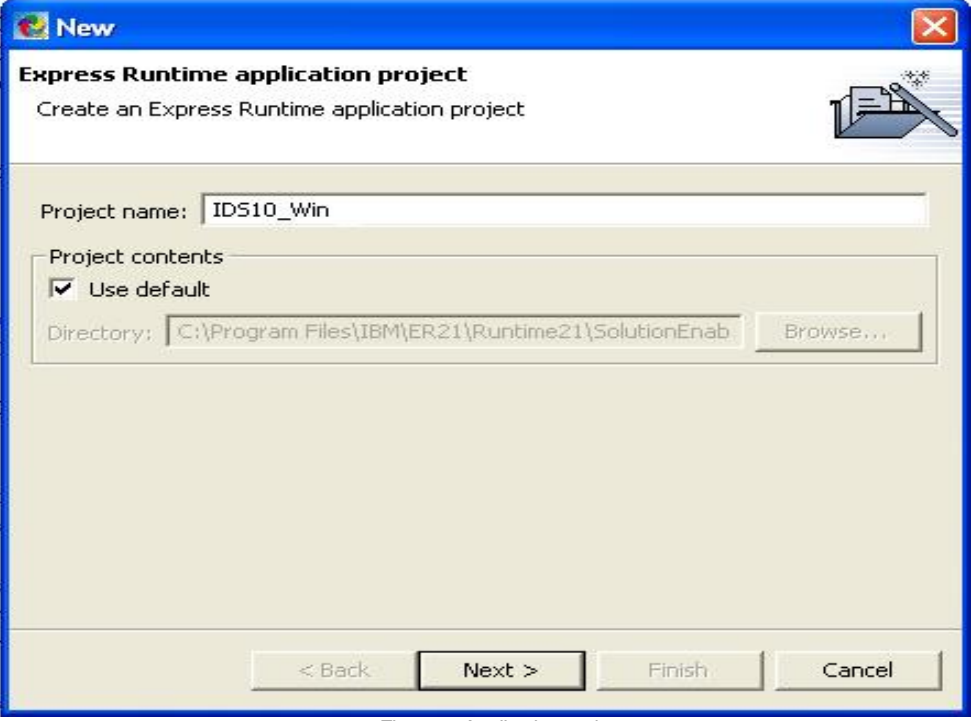

*Figure 5. Application project name* 

5. In the subsequent application project panel, the Application ID field already contains the project name you entered in the previous panel, such as IDS10\_Win. Type a version number (for the purpose of reference, the server version number is used) and estimated installation time for the application. Most of the files generated will use the

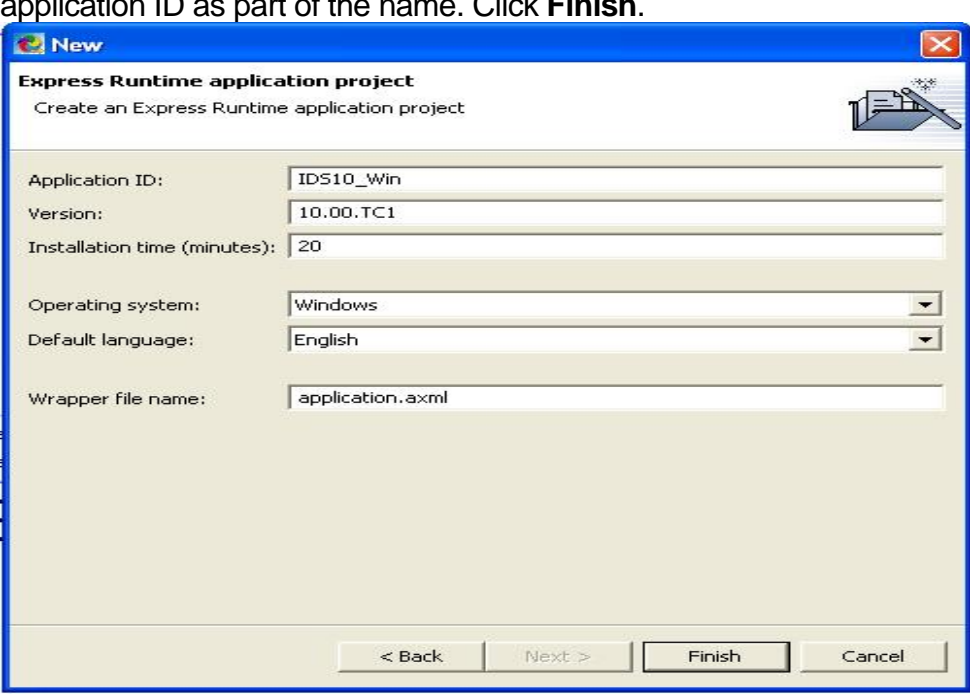

### application ID as part of the name. Click **Finish**.

*Figure 6. Application specific details* 

The application.axml opens automatically. The project starts with a welcome screen along with series of tabs (Welcome, General, Programs, Variables, Files, Libraries and Source) as shown, which help in setup for the application and its deployment.

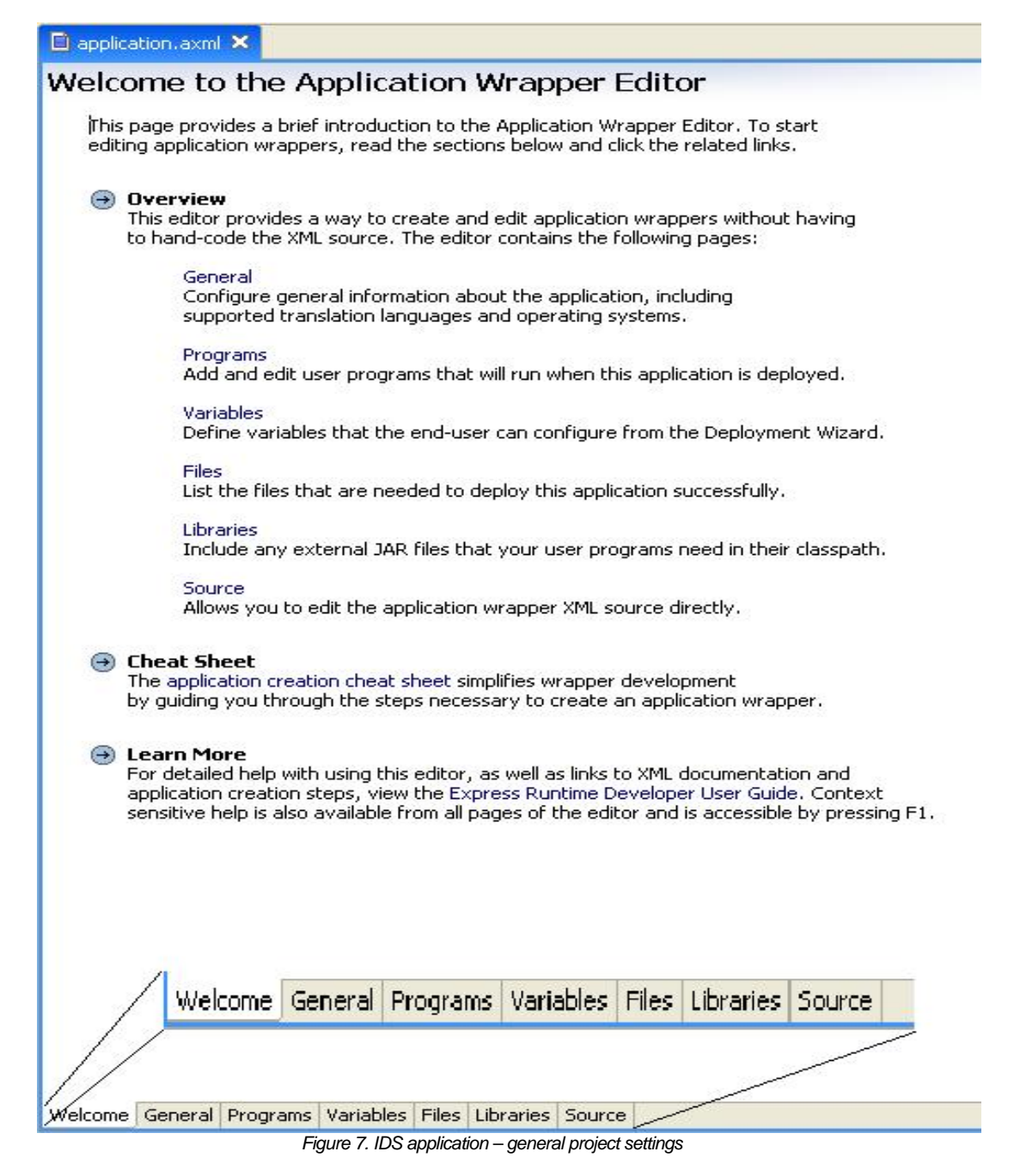

Click the **Source** tab. It contains basic code to define the application deployment logic, which will be enhanced to include necessary validation.

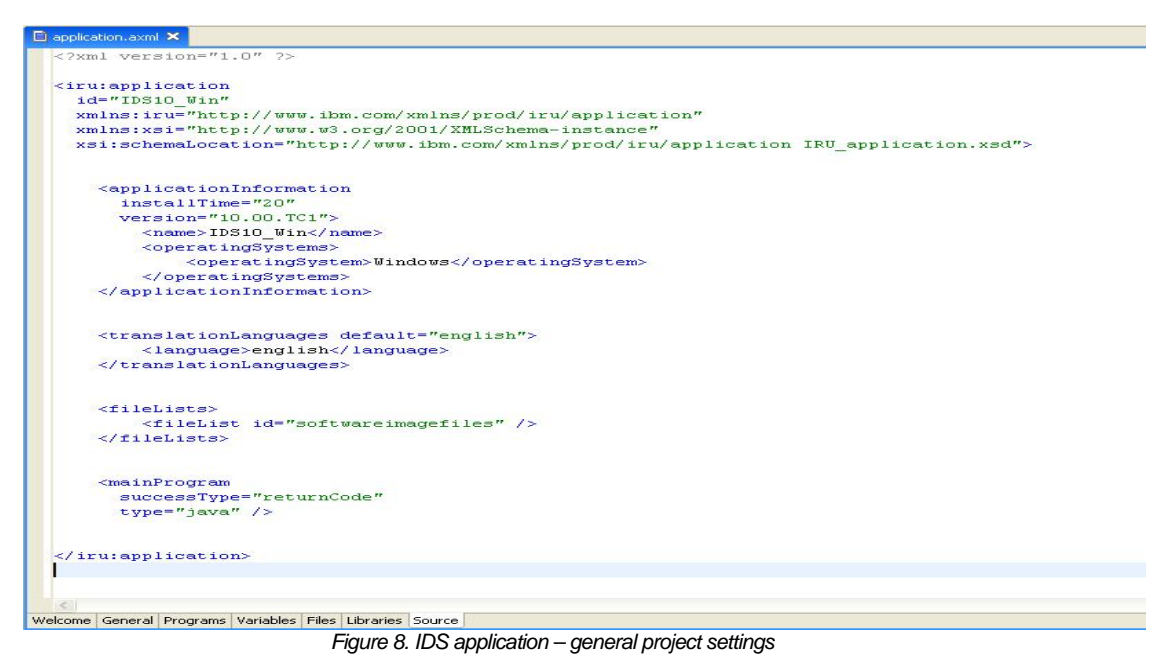

6. The path of the Source to be deployed is defined using the Files tab. Set the source directory for Software Image by clicking on **Click to set**. Browse through the folders where the IDS installation image resides and select the main folder containing the files. This must be set to define the folder where files will be picked for deployment.

Note: Place the IDS installation image (software image files) on a local drive instead of on a mapped drive. It will be necessary to access it multiple times. To proceed with this setup, create a folder and copy the entire source into the new folder.

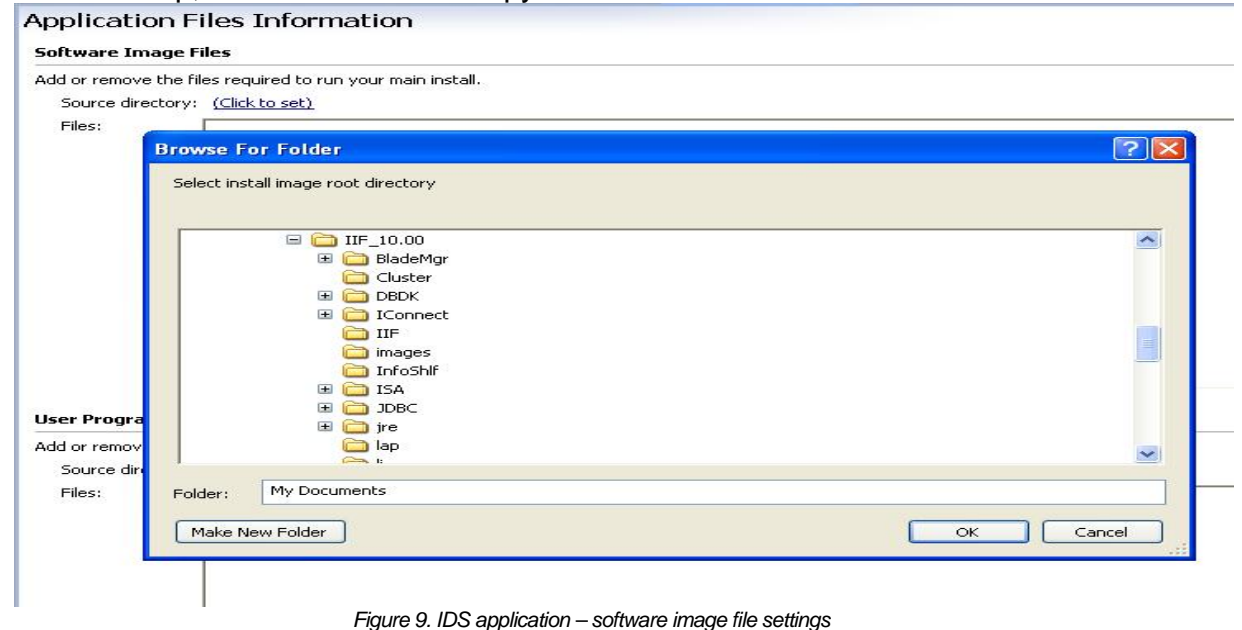

7. To add the list of files, click the **Add** button (you might have to scroll the screen to the right) for Files option. Select the IIF, JDBC, LI, LAP and JRE directories by holding down the Control (Ctrl) key and clicking the folders. Click **Finish** to complete.

*Figure 10. Selecting the source files* 

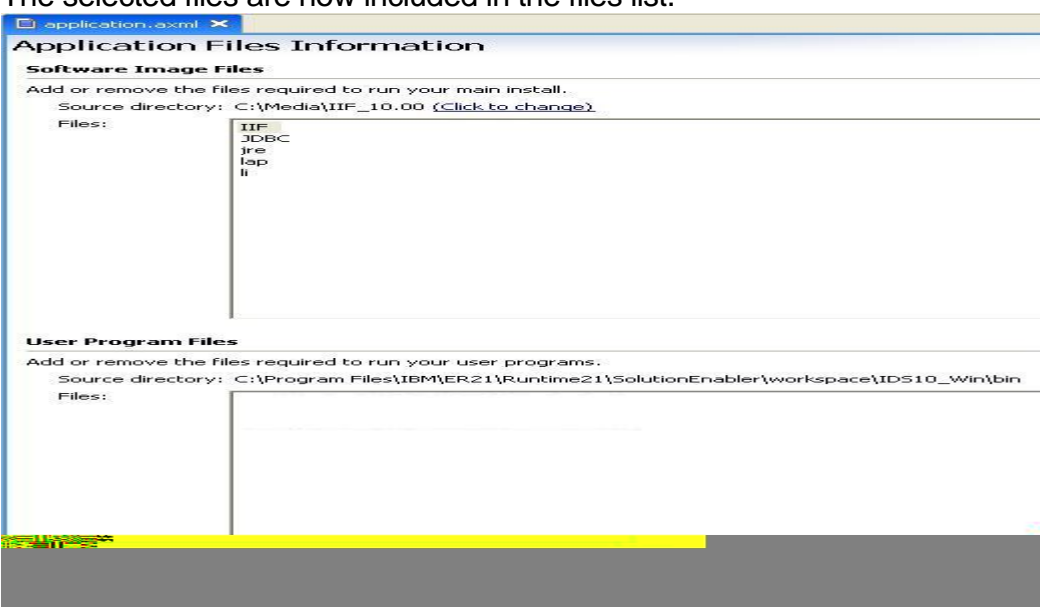

The selected files are now included in the files list.

*Figure 11. Source for application deployment* 

Sample deployment logic is explained in the subsequent section.

## Edit the IDS project

Complete the following steps:

- 1. Using Windows Explorer, find \MEDIA\IIF\_10.00\IIF and copy the response file silent.ini from \MEDIA\IIF\_10.00\IIF\silent.ini to the same location as application.axml.
- 2. Add necessary sections to the application.axml file. Open the application.axml file by clicking the Source tab. Copy the individual sections, or cut and paste the entire application.xml file that is listed in the appendix of this paper. To view or download the entire application.axml file, see the IBM Informix Software: Portfolio Update and Future Directions CD-ROM or the IBM® Informix Software: IBM Express Runtime Wrapper for IBM Informix® Dynamic Server Workgroup Edition 10.00 CD-ROM.
	- a. Define the predeployment checker (PDC). The PDC checks whether IDS is already installed on the target system.
	- b. Define the main program section. The main program section does the installation.
	- c. Define a validation program that performs the installation and verifies its completion.
	- d. Define the exit program section that installs the JDBC driver and verify that the database server is up and running.
- 3. Edit or cut and paste the entire application\_english.xml file that is listed in the appendix. Any field in the application.axml that requires a string can also be coded as translatedKey="name" in which case the value of "name" must be defined in the application\_english.xml.

NOTE: The name of this file reflects the language it is written for. The complete file application\_english.xml is available through the location listed on the front cover.

- 4. Create the user programs.
	- a. Navigate to the src/IDS10\_Win/userPrograms folder. Right-click the folder and select **New > Package**.

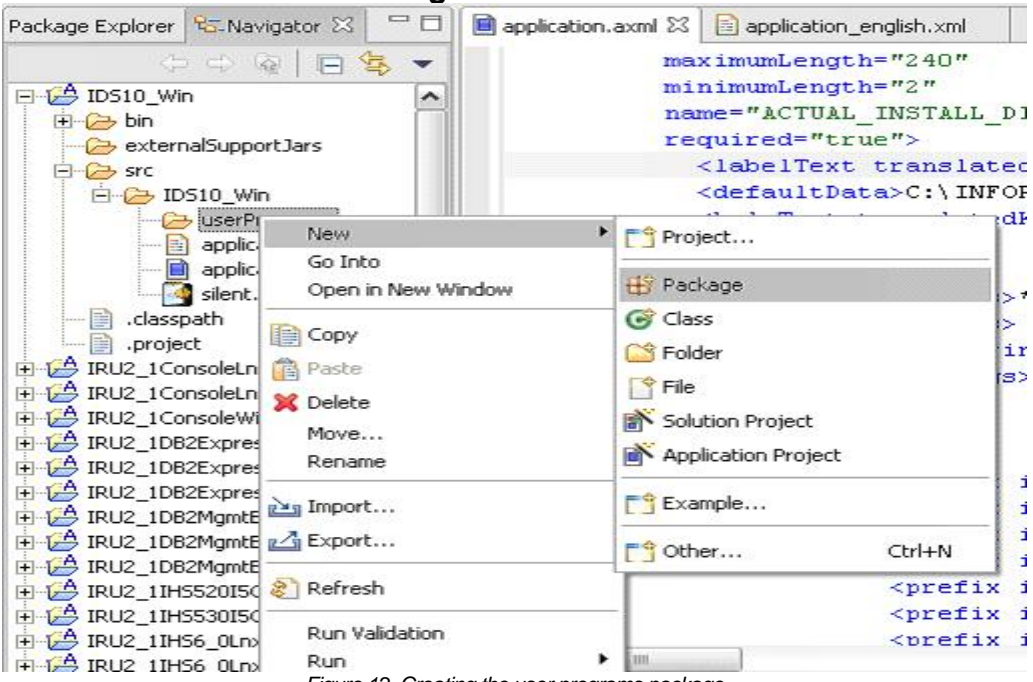

*Figure 12. Creating the user programs package* 

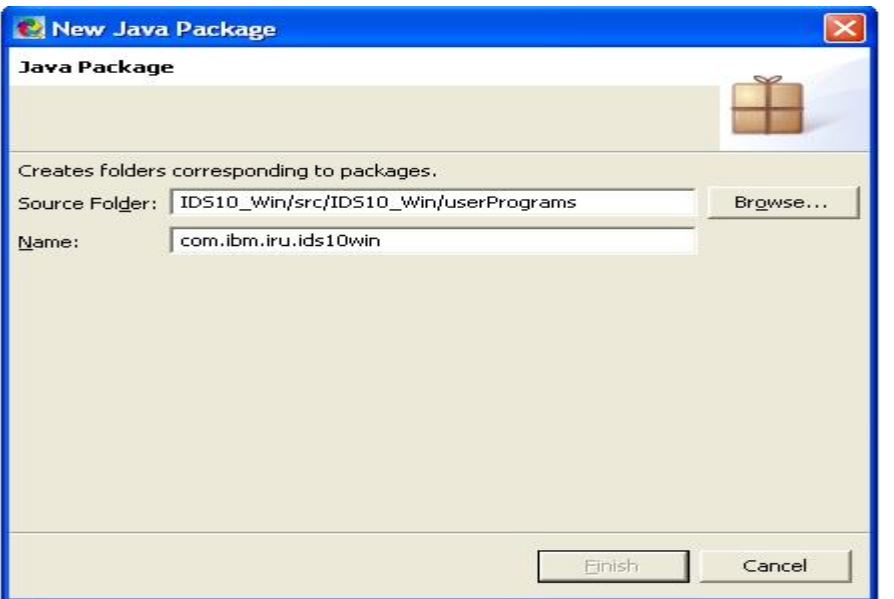

b. Enter the package name com.ibm.iru.ids10win and click **Finish**.

*Figure 13. Entering the package name*

c. Create the Java® programs in the folder. Right-click the package name and select **New > Class**.

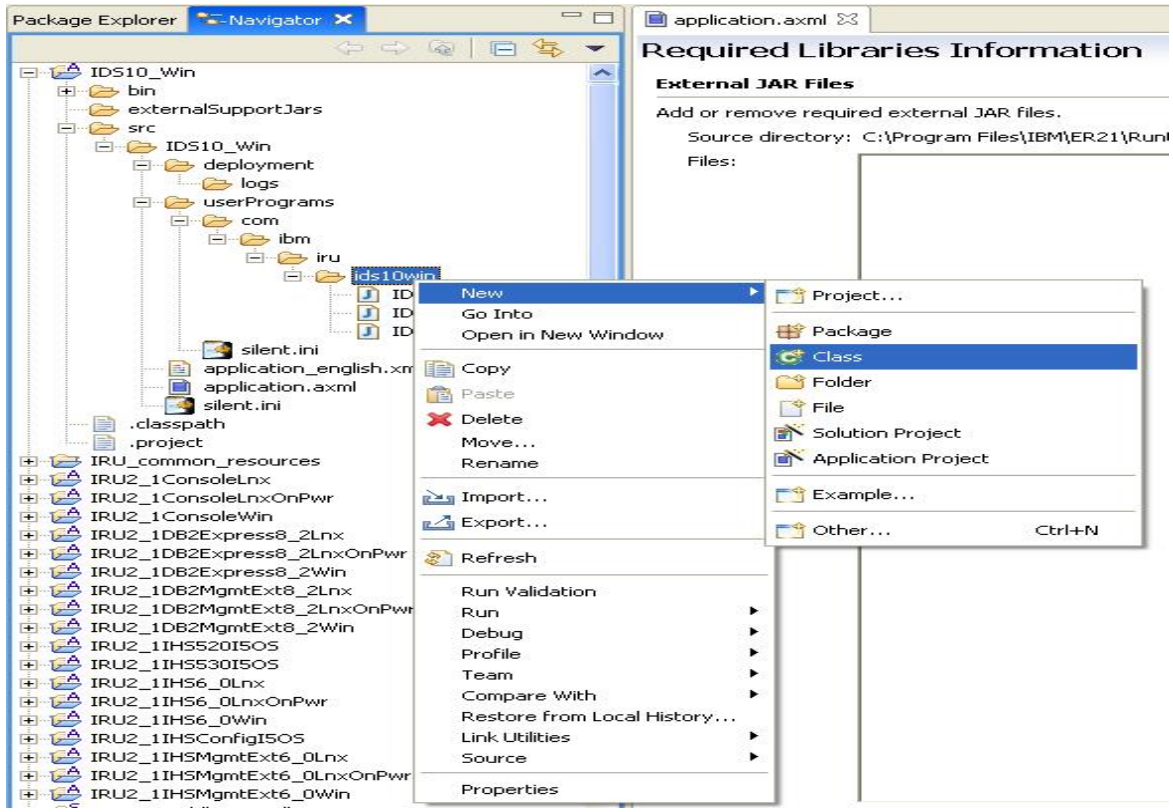

*Figure 14. Creating the Java class* 

### d. Enter the class name IDS10WinPDC.

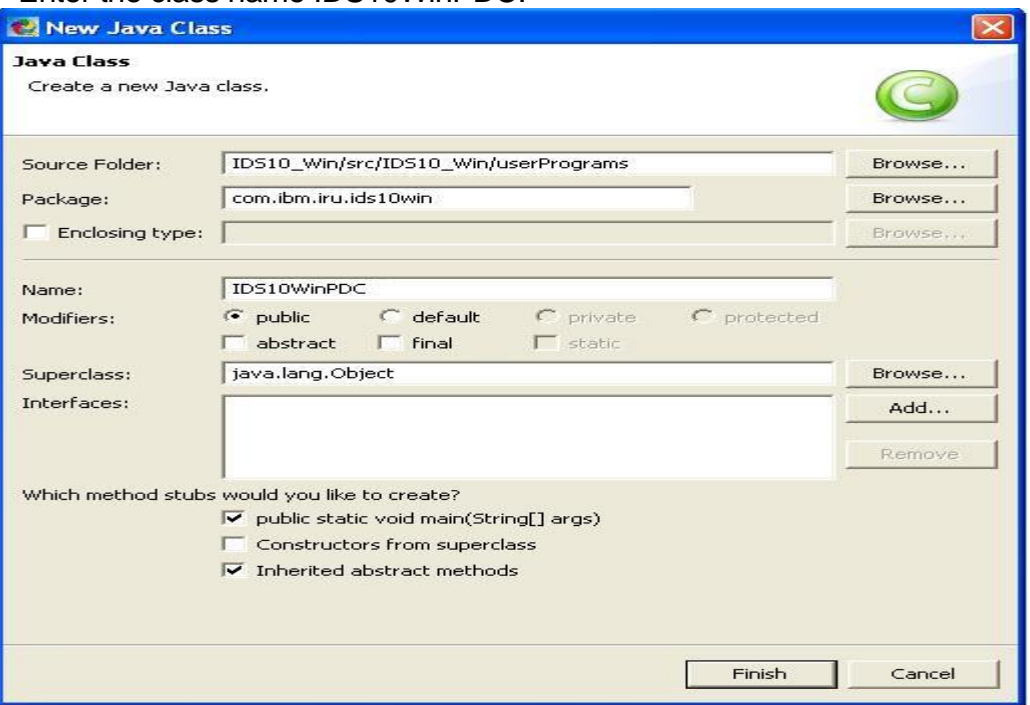

*Figure 15. Entering the class name* 

- e. Select public as the modifier.
- f. Select method stubs of public and inherited.
- g. Click **Browse** and select the Super class. In the Superclass Selection dialog box, enter supportw for type and select the SupportWindowsBase class. Click **OK**.

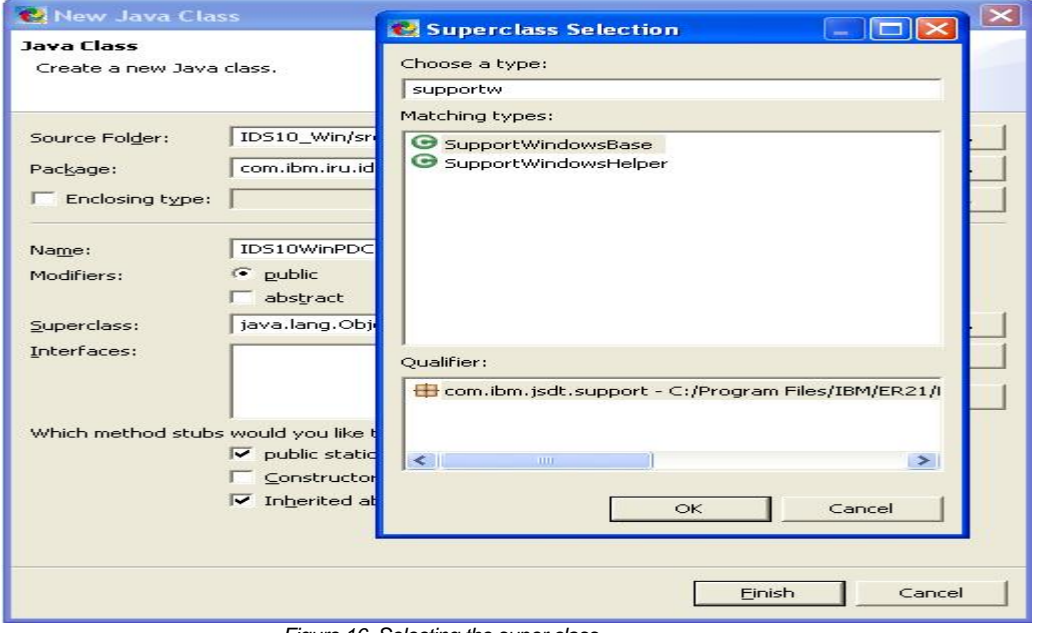

*Figure 16. Selecting the super class* 

### h. Click **Finish**.

- i. Perform the same steps to create IDS10WinExit and IDSWinMain.
- j. Create an IDS10Constants class that has java.lang.Object as its super class. This step does not require adding super class SupportWindowsBase.
- k. The complete source code for the four classes are listed in Appendixes C, D, E and F; IBM Informix Software: Portfolio Update and Future Directions CD; and the IBM Informix Software: IBM® Express Runtime Wrapper for IBM Informix® Dynamic Server Workgroup Edition 10.00 CD.
- l. Ensure that required code changes to the project and classes are complete.
- 5. Verify the changes. This can be done by traversing the tabs provided in the main project screen (application.axml), which was explained in the project creation section. Clicking on the Programs tab displays the list of new classes added to the project. For this sample, they are PreDeploymentChecker, Main, Validation and Exit Programs. This screen also facilitates checking the return values (return code, string check) and response file (if any) to be used.

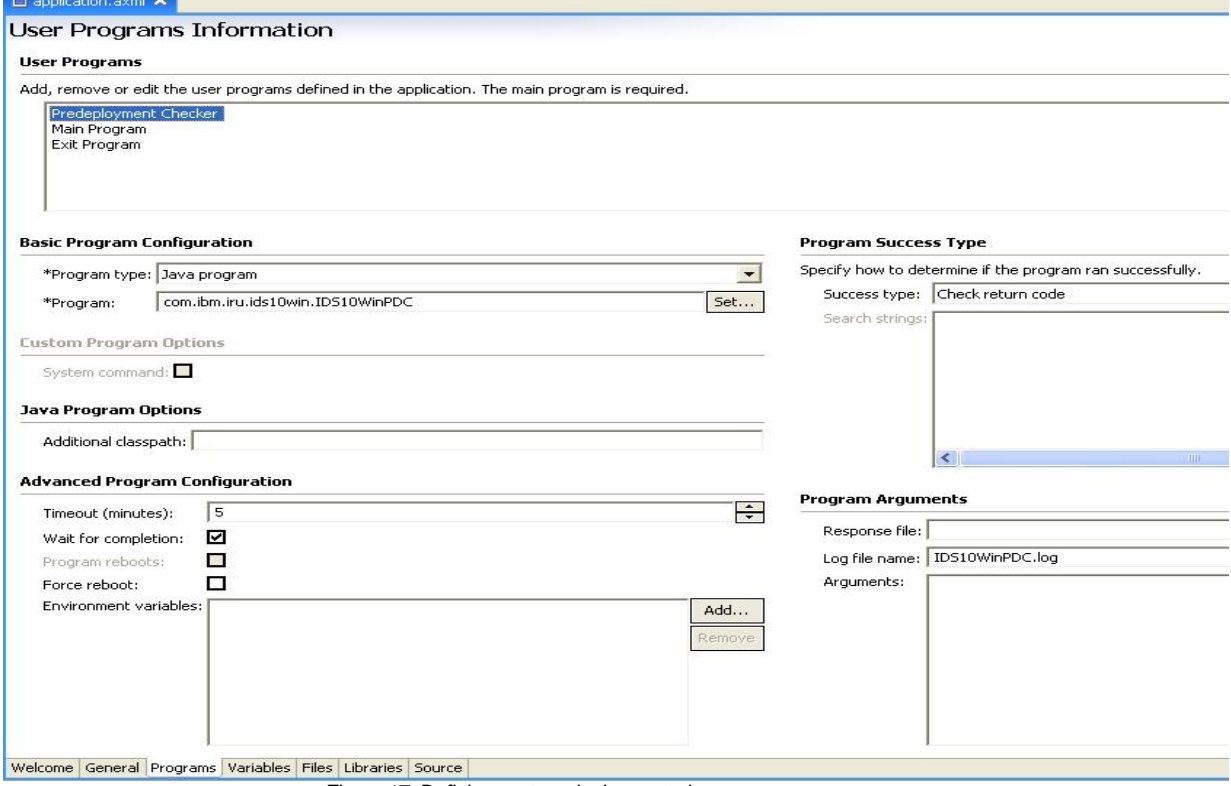

*Figure 17. Defining custom deployment classes* 

6. Click the **Variables** tab to display the list of variables defined in the main class.

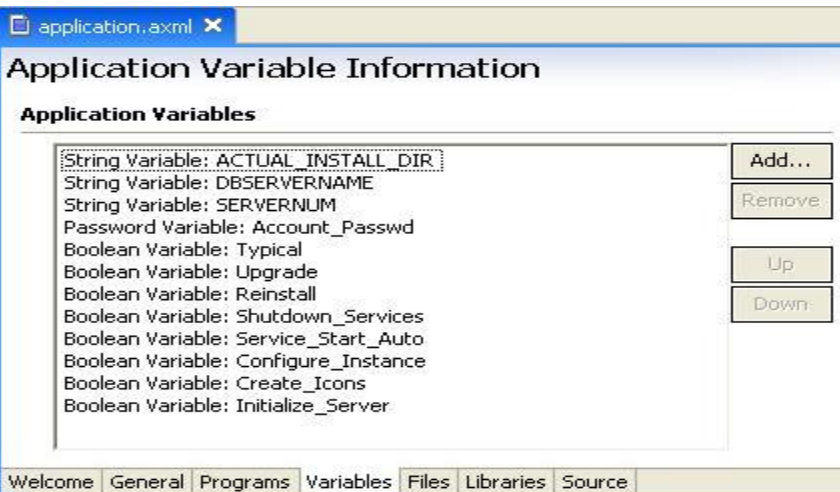

*Figure 18. Application variables*

Based on the selected variable, its associated definition and attributes are displayed.

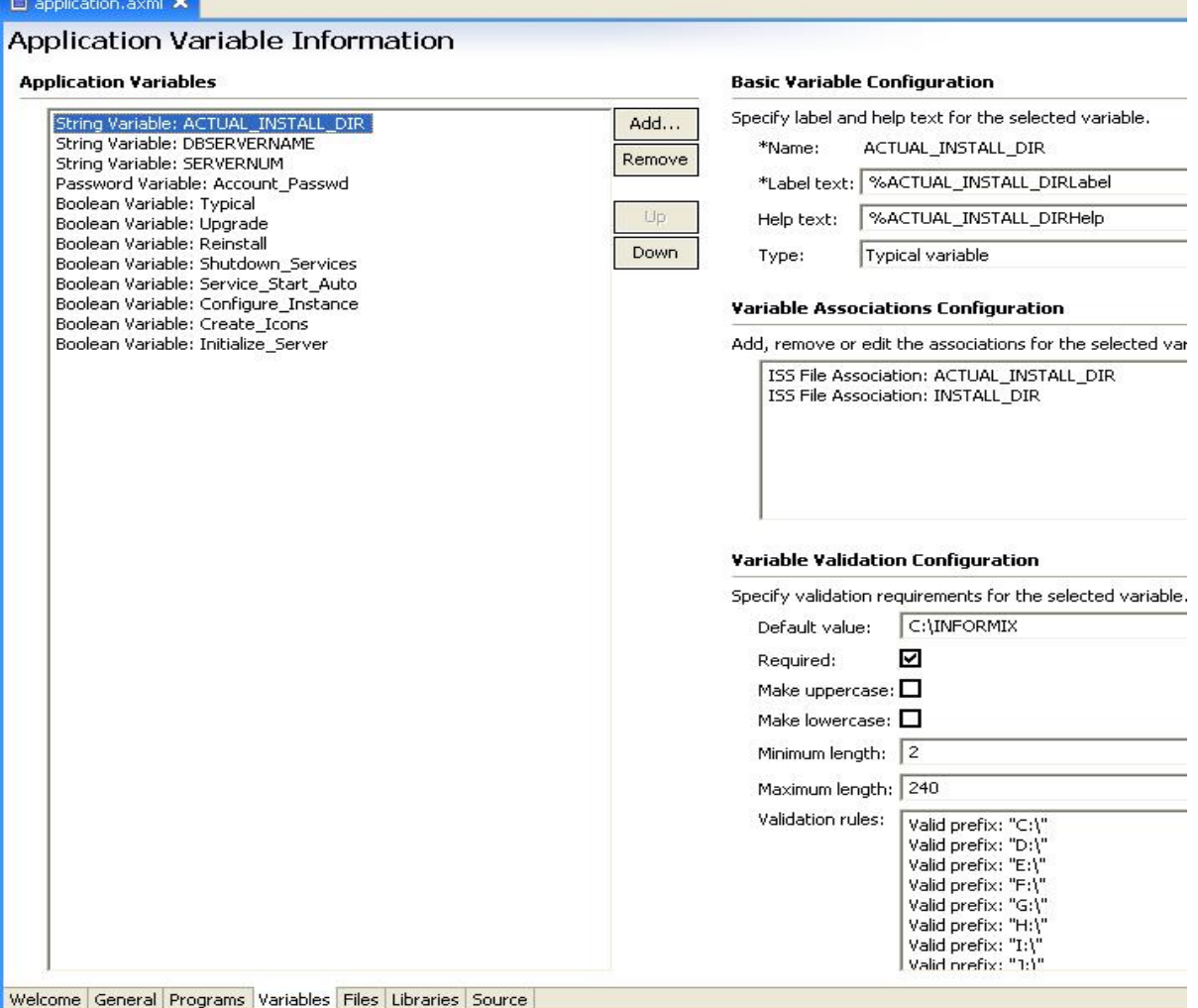

*Figure 19. Check associated properties for variables* 

- 7. Right-click the application project and select **Generate Application** to build the application.
- 8. Verify that there were no error messages during the build.

## Create a test solution

This test solution contains only the IDS application. In an actual deployment, it would also contain other application components such as WebSphere® Application Server - Express and an ISV application.

1. Right-click anywhere in the Package Explorer panel and select **New > Solution Project.** The solution wizard begins.

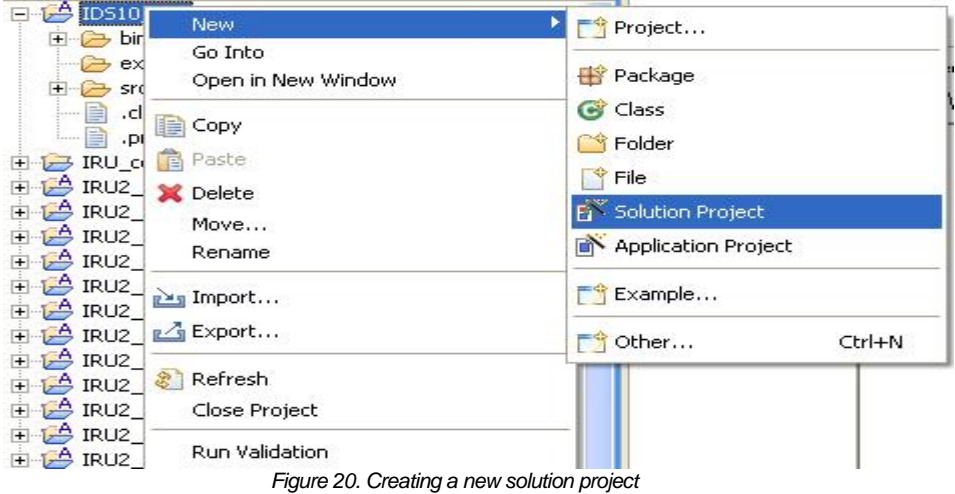

2. Type a Project name (for example, TestIDS). Click **Next**.

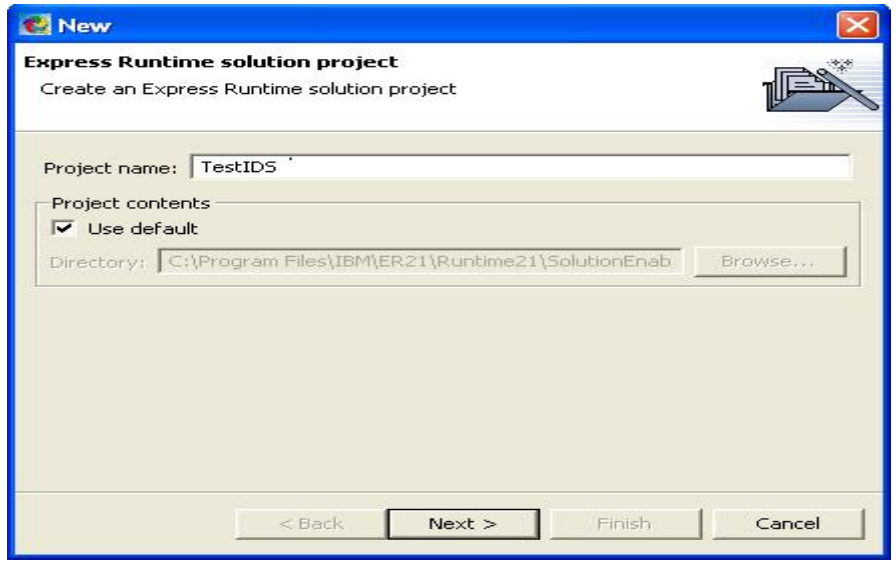

*Figure 21. Entering the solution project name* 

3. Enter the data for the remaining fields in the panel. The fields are already prepopulated. The Solution ID defines the final name of one of the parts that will be deployed. For Solution title, type **A Test for IDS Wrapper**. This title will be used as heading during deployment. Select the language. Click **Finish**.

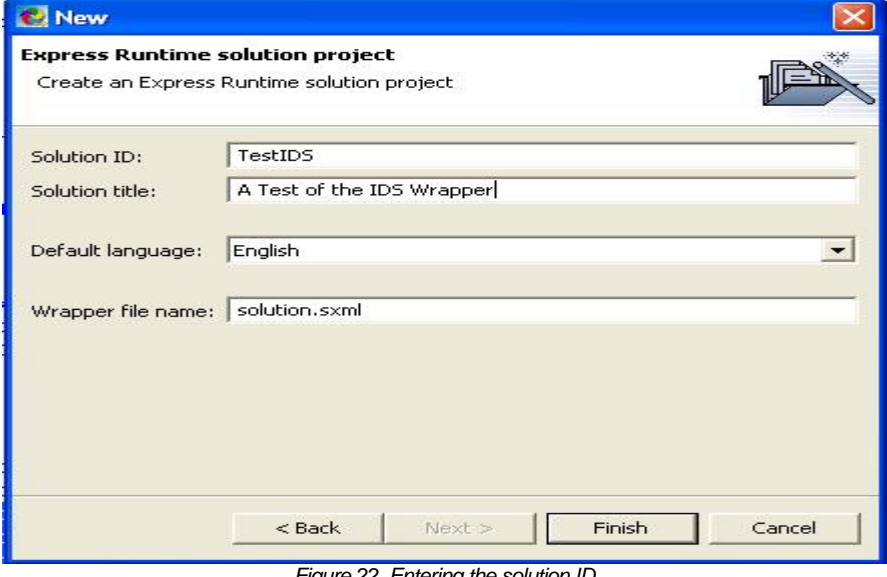

*Figure 22. Entering the solution ID* 

4. In the Resource view, the solution contains a welcome screen with different tabs to define deployment details.

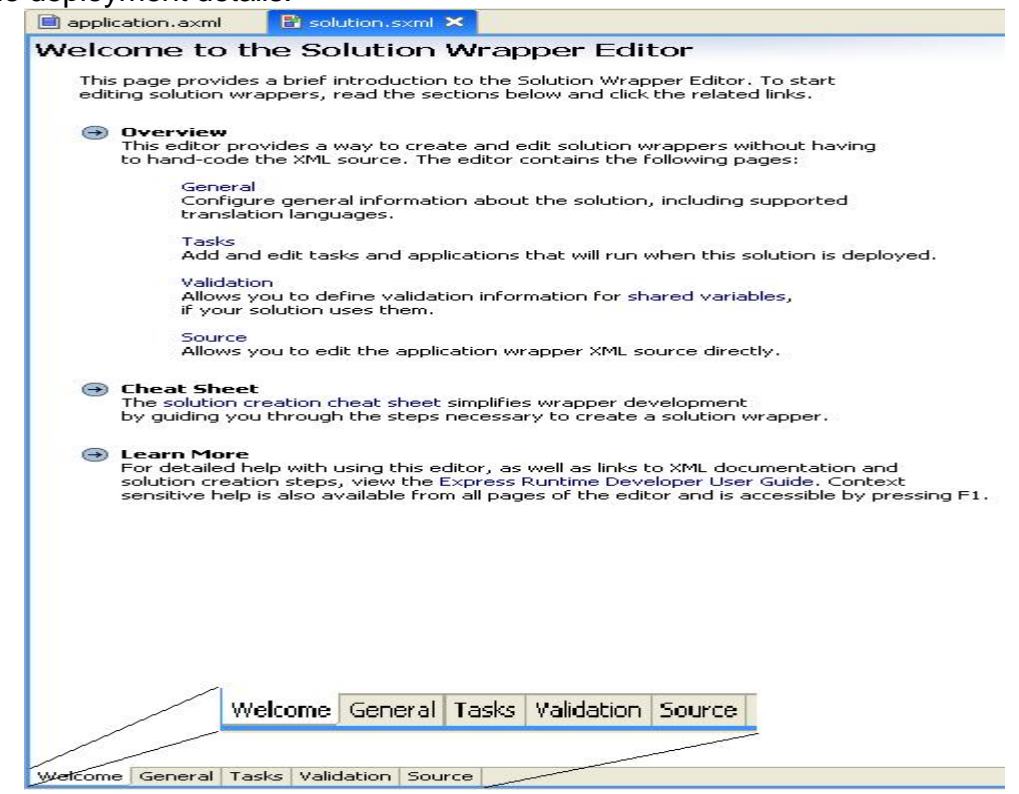

*Figure 23. Solution project welcome screen* 

5. Click on the Tasks tab to define the project details that will be deployed. Click the **Add** button to display a panel to define which type of task you are adding. Select **Install task**. Click **Next**.

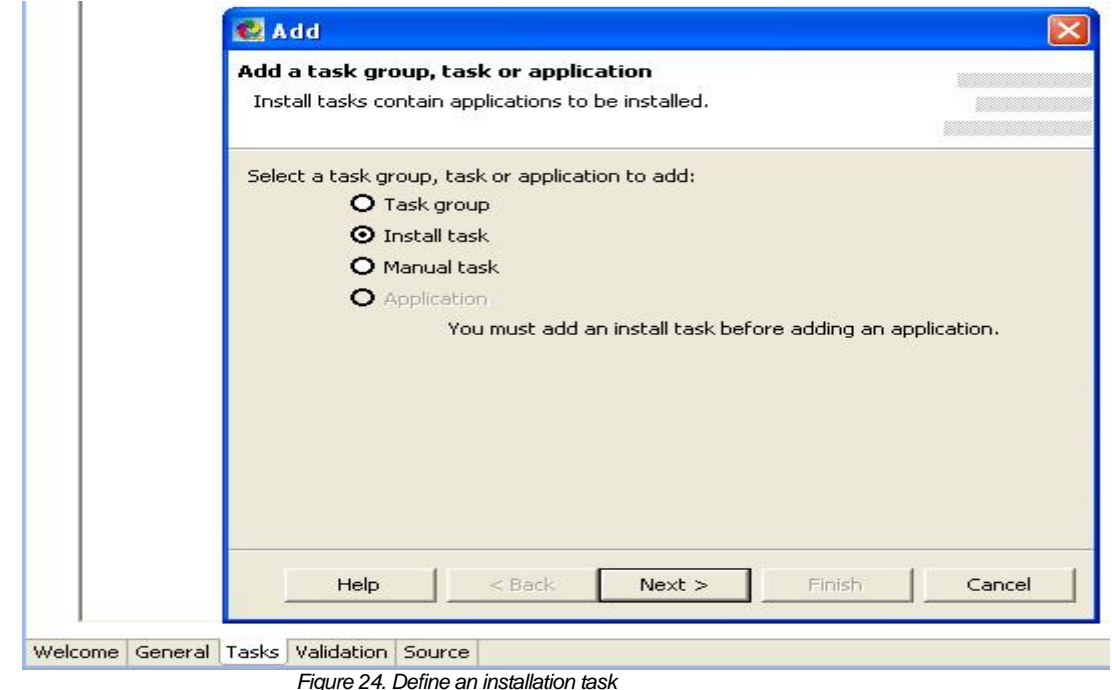

6. Type a task description, such as "Deploy IDS solution." The "Launch the Add Application" box is selected by default for you to define the application to be deployed. Click **Finish**.

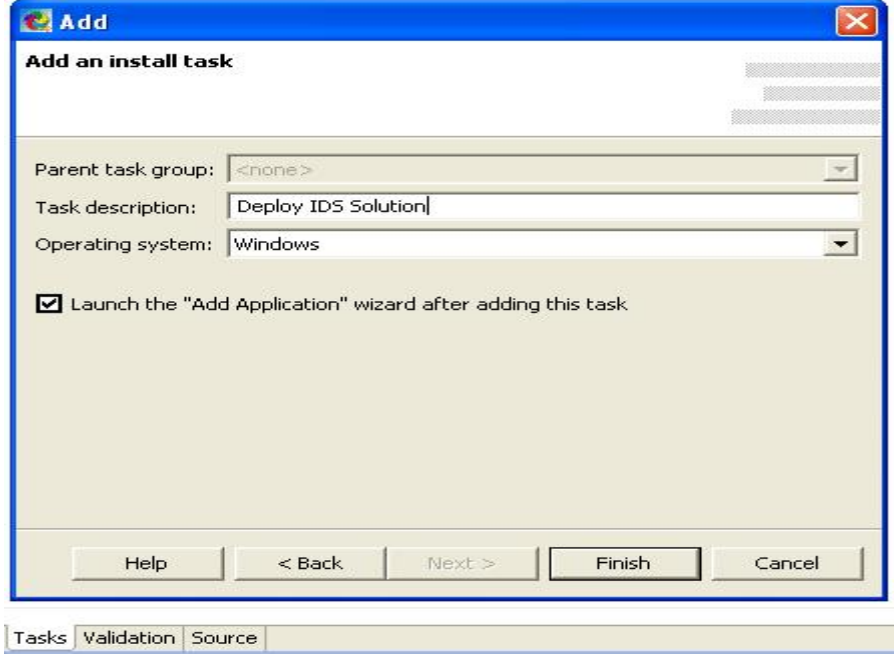

*Figure 25. Provide task description* 

7. Select IDS10Win as the application that should be deployed from the Add Applications panel. Click **Finish**.

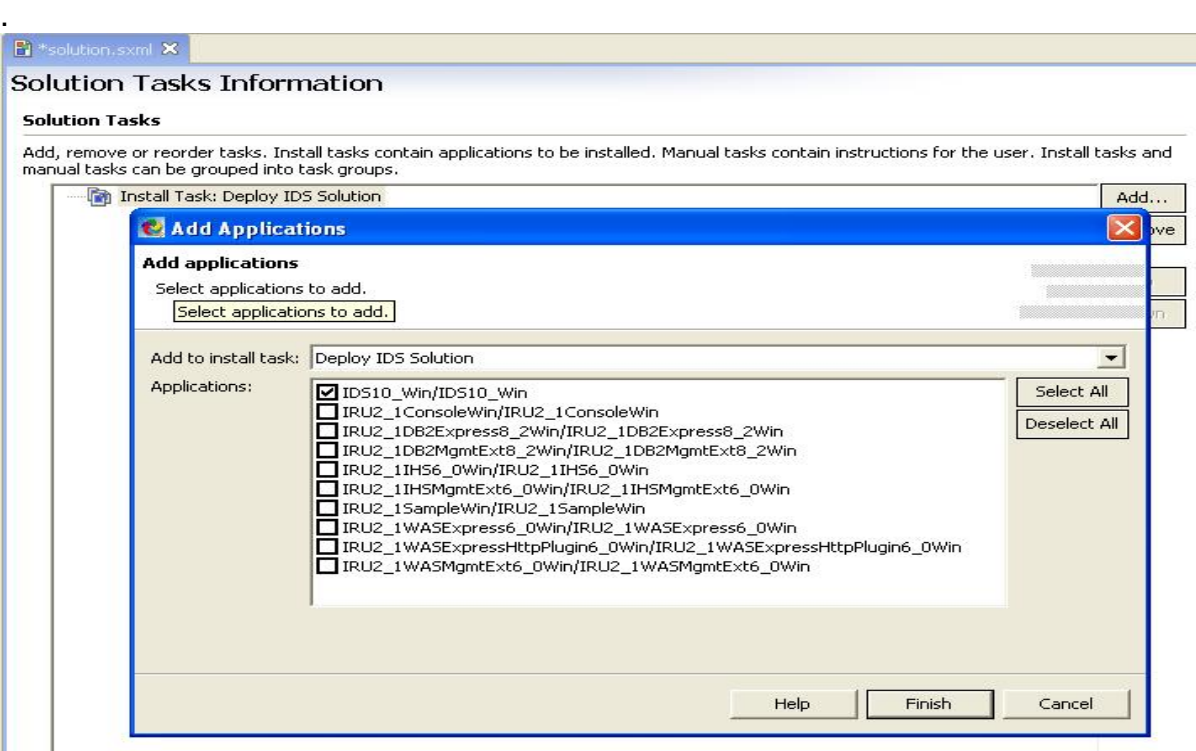

*Figure 26. Select application to deploy* 

The Deployment link is displayed in the following interface

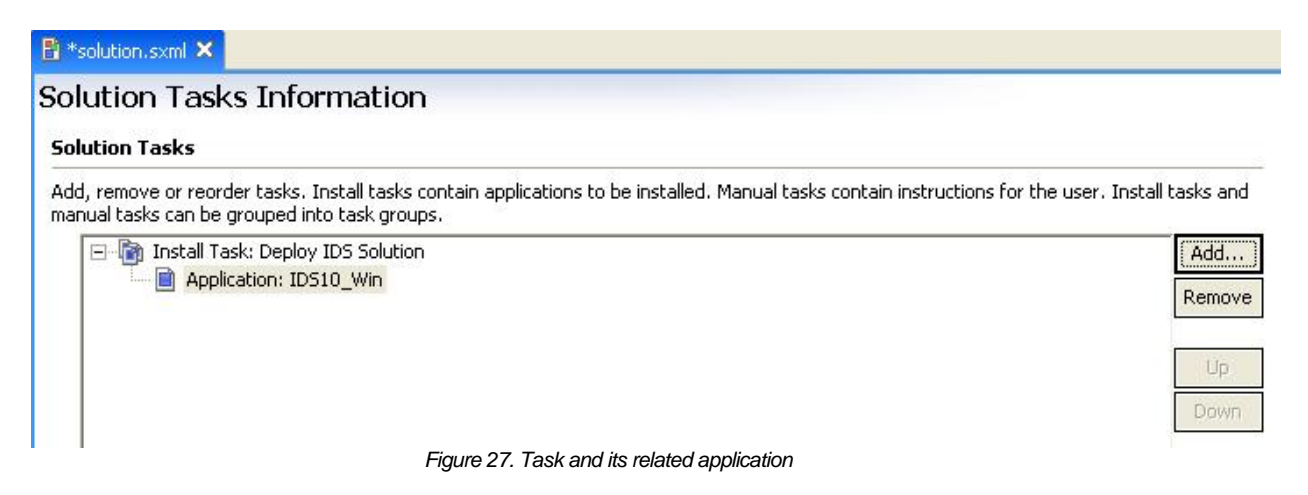

- 8. Save the changes by selecting **File > Save** or by clicking the **Save** button in the toolbar. Build the solution by right-clicking the solution project, such as Deploy IDS Solution, and select **Generate Solution**.
- 9. Verify that there were no error messages during the build.

## Deploy the solution

1. Right-click the solution project, such as TestIDS from the Project Explorer view, and select **Export**.

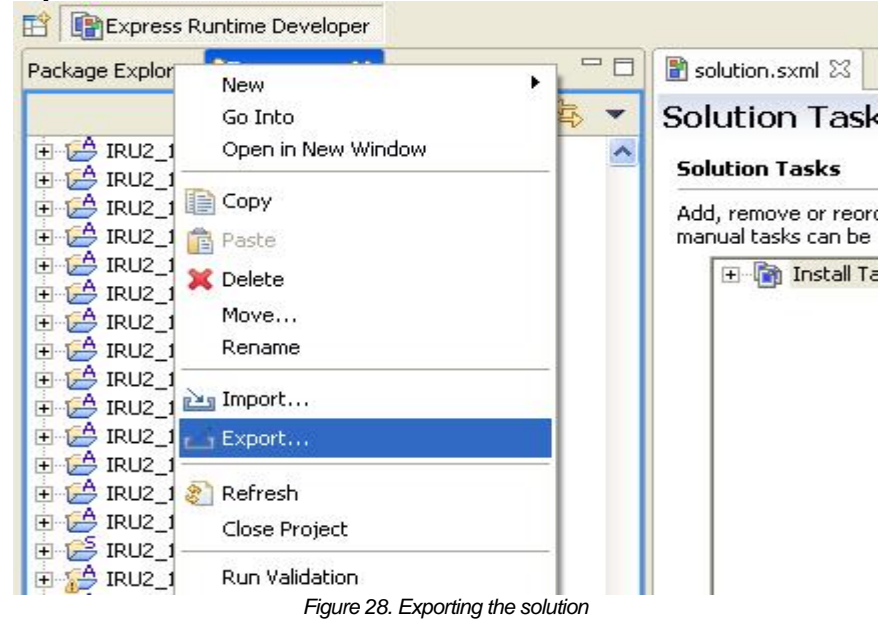

- 2. Select **Express Runtime Solution** from the list.
- 3. Project TestIDS is automatically selected from the list. Browse to <ER21 Install Path>\SolutionEnabler as the destination directory. Click **Finish**.

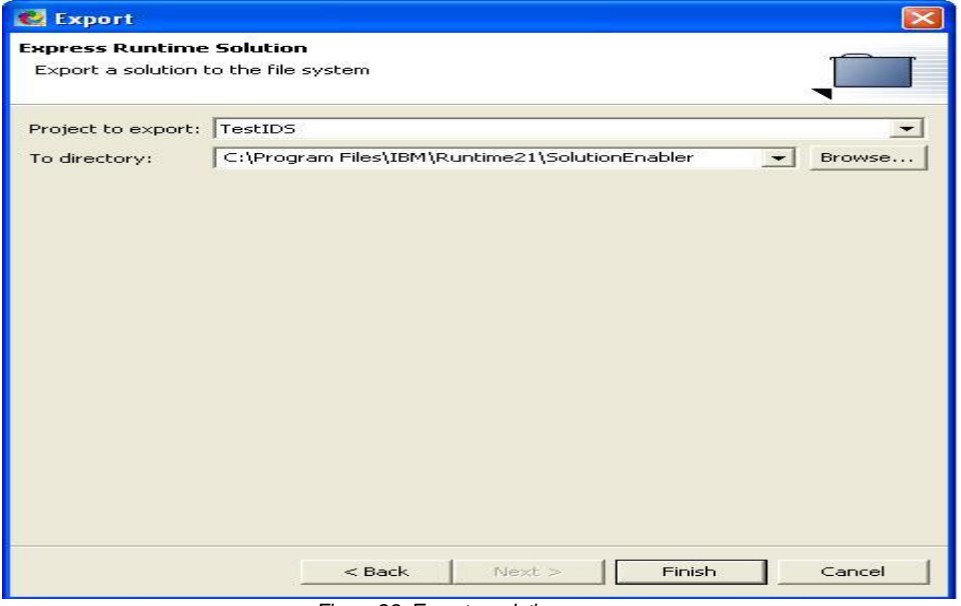

*Figure 29. Export a solution* 

The TestIDS.ser file is located in the <ER21 Install Path>\SolutionEnabler directory.

4. Right-click on the application project and select **Generate Deployment Packages**.

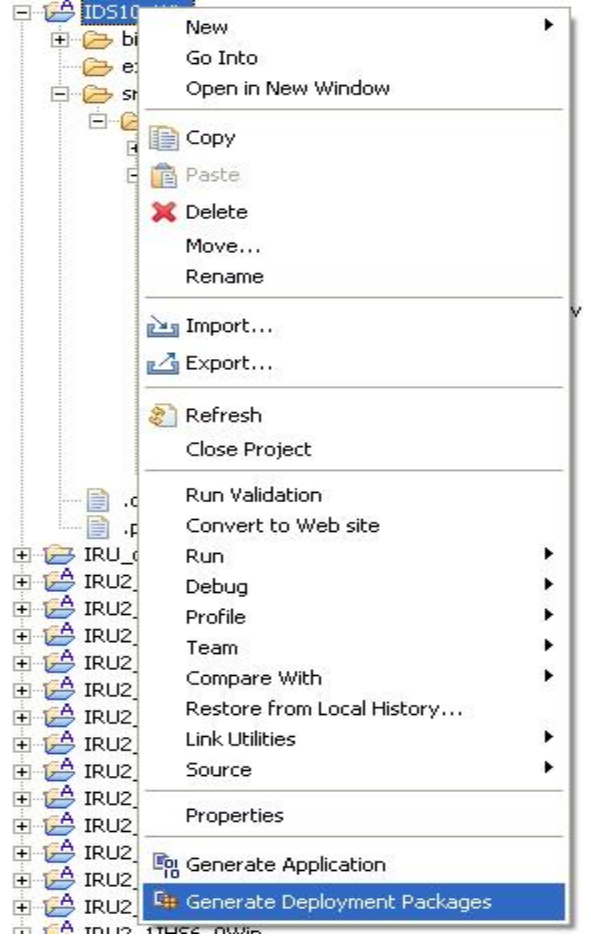

*Figure 30. Start deployment package generation* 

5. After the generation is complete, click **OK**. This creates a jar package in <ER21 Install Path>\SolutionEnabler\Workspace\IRU\_common\_resources\mediaJar directory.

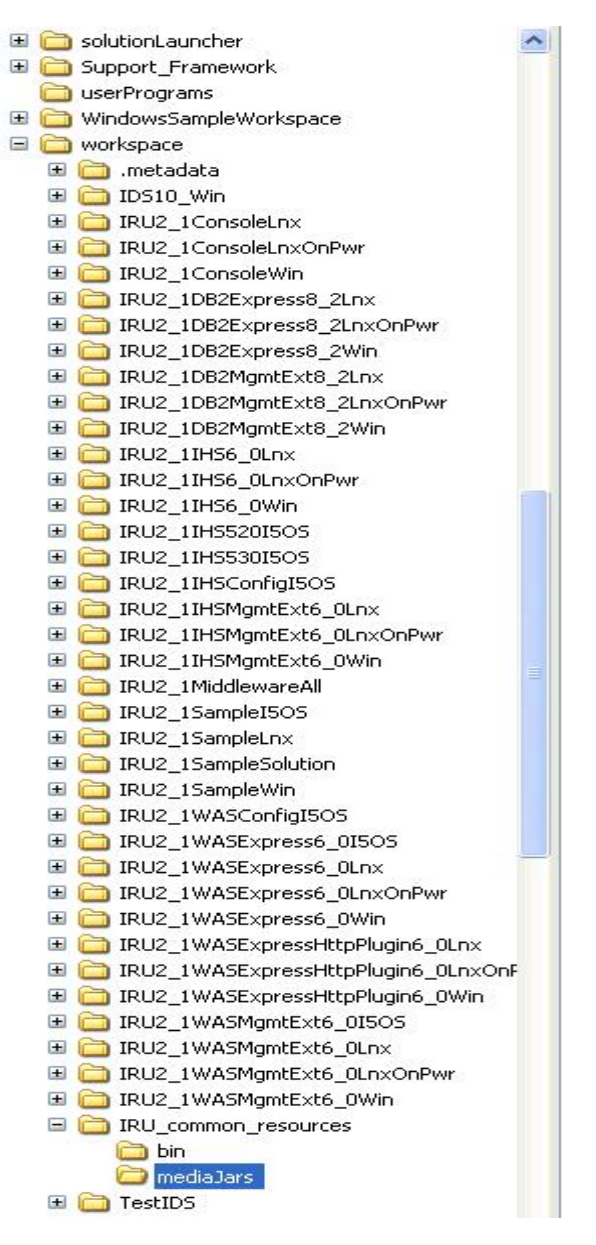

*Figure 31. Path where deployment package is created*

- 6. Open Windows Explorer and navigate to the <ER21 Install Path>\SolutionEnabler\Workspace\IRU\_common\_resources\mediaJar directory. Select the file ids10\_win.xx.jar. Right-click and select **Copy** to copy the package to the clipboard.
- 7. Navigate to the <ER21 Install Path>\SolutionEnabler\com\ibm\jsdt\webserver\tree directory. Right-click and select **Paste** to create a copy of the package.

IDS 10.00 ON WINDOWS

| eè<br>Runtime21      | ids10_win.xx.jar                        | 150,023 KB JAR File |                   | 2/2/2005 2:46 PM  |
|----------------------|-----------------------------------------|---------------------|-------------------|-------------------|
| uninst               | inu2_1consolewin.xx.jar                 | 368,857 KB JAR File |                   | 1/17/2005 1:30 AM |
| firststeps           | iru2_1db2express8_2win.xx.jar           | 401,293 KB JAR File |                   | 1/17/2005 1:38 AM |
| <b>graphics</b>      | iru2_1db2mgmtext8_2win.xx.jar           | 164,517 KB JAR File |                   | 1/17/2005 1:27 AM |
| E info               | ind iru2_1ihs6_0win.xx.jar              | 69,485 KB JAR File  |                   | 1/17/2005 1:23 AM |
| 田<br>license         | iru2_1ihsmgmtext6_0win.xx.jar           | 95,401 KB JAR File  |                   | 1/17/2005 1:33 AM |
| SolutionEnabler<br>Ξ | iru2_1sample.xx.jar                     | 1,130 KB JAR File   |                   | 1/17/2005 2:08 AM |
| $\Box$ com           | iru2_1wasexpress6_0win.xx.jar           | 442,464 KB JAR File |                   | 1/17/2005 1:44 AM |
| $\Box$ ibm           | iru2_1wasexpresshttpplugin6_0win.xx.jar | 73,964 KB JAR File  |                   | 1/17/2005 1:22 AM |
| 国 <b>门</b> df        | iru2_1wasmgmtext6_0win.xx.jar           | 95,918 KB JAR File  |                   | 1/17/2005 1:35 AM |
| $\Box$<br>jsdt       | IRU.history                             |                     | 1 KB HISTORY File | 2/2/2005 3:27 PM  |
| Ξ<br>n<br>webserver  |                                         |                     |                   |                   |
| <b>tree</b>          |                                         |                     |                   |                   |
| suites               |                                         |                     |                   |                   |

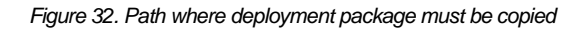

8. Start the deployment wizard from the Start menu.

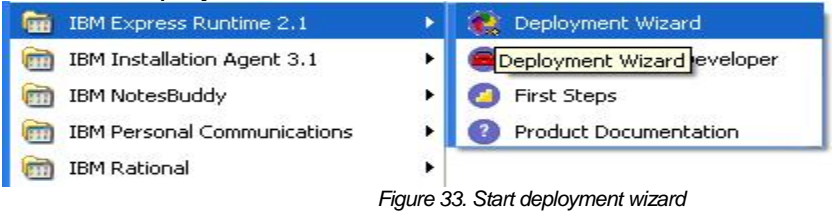

9. Click **File > Open**. Navigate to the TestIDS.ser file and open it.

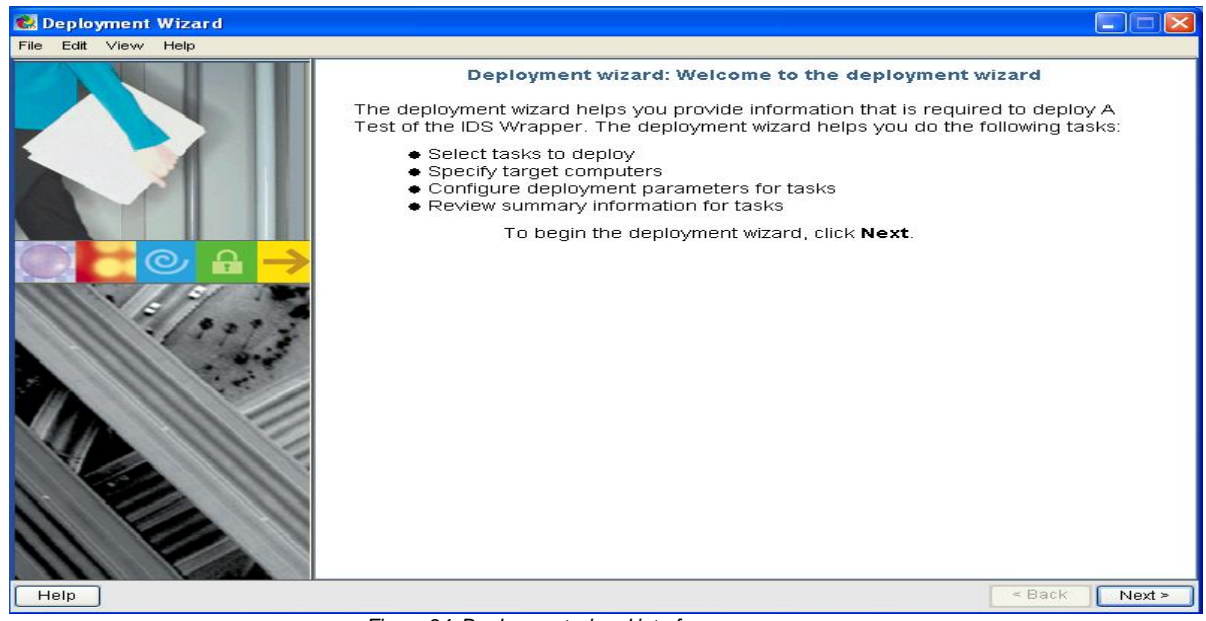

*Figure 34. Deployment wizard interface* 

10. Select the solution to be deployed, such as Deploy IDS Solution.

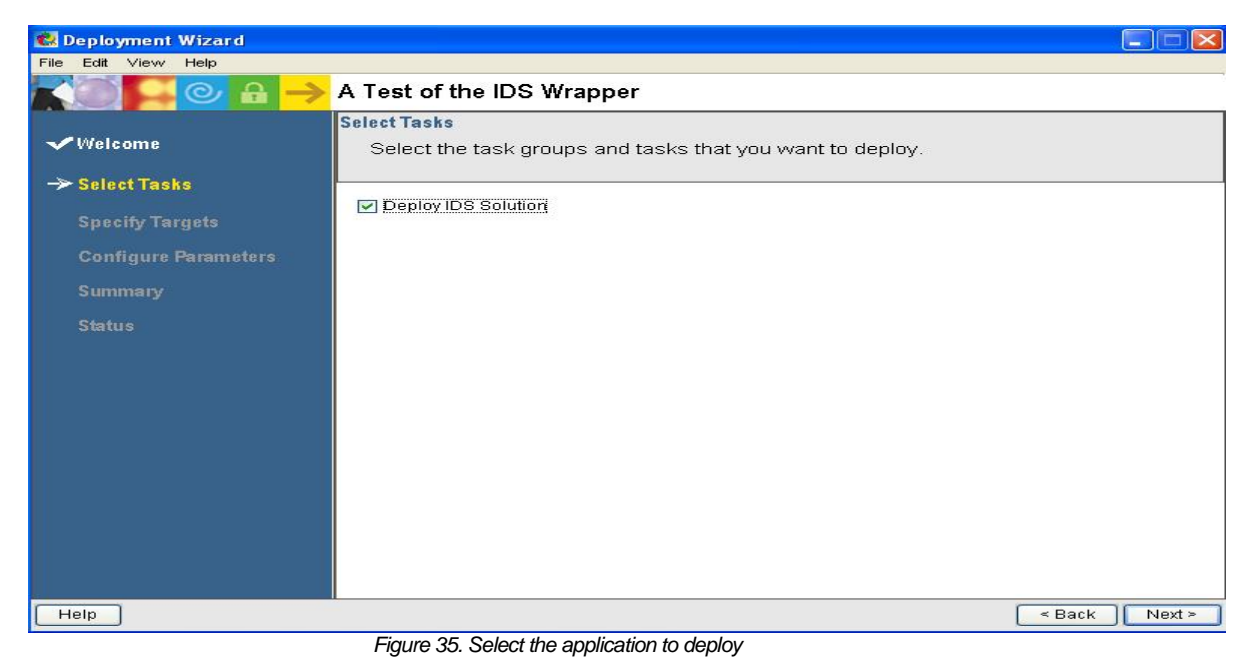

11. Type the host name in the Target Computer text box and click **Add**. The host now appears in the Selected target computers list.

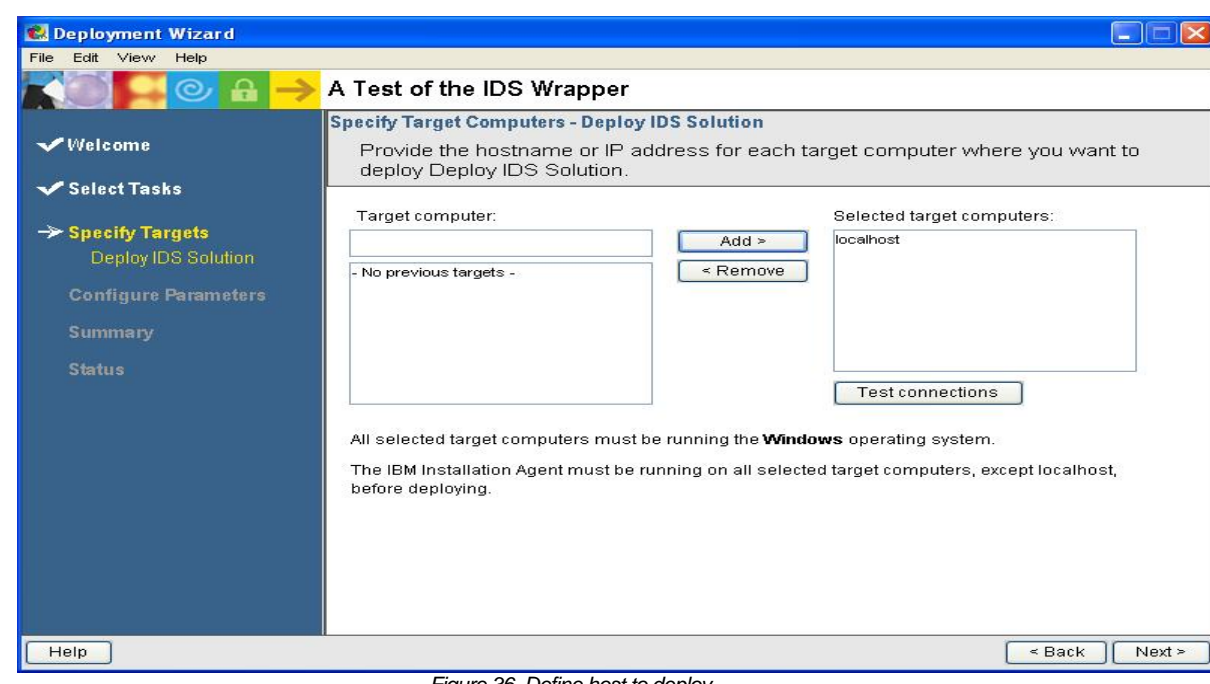

*Figure 36. Define host to deploy* 

12. Click the **Test connections** button to ensure connectivity. Click **Next**.

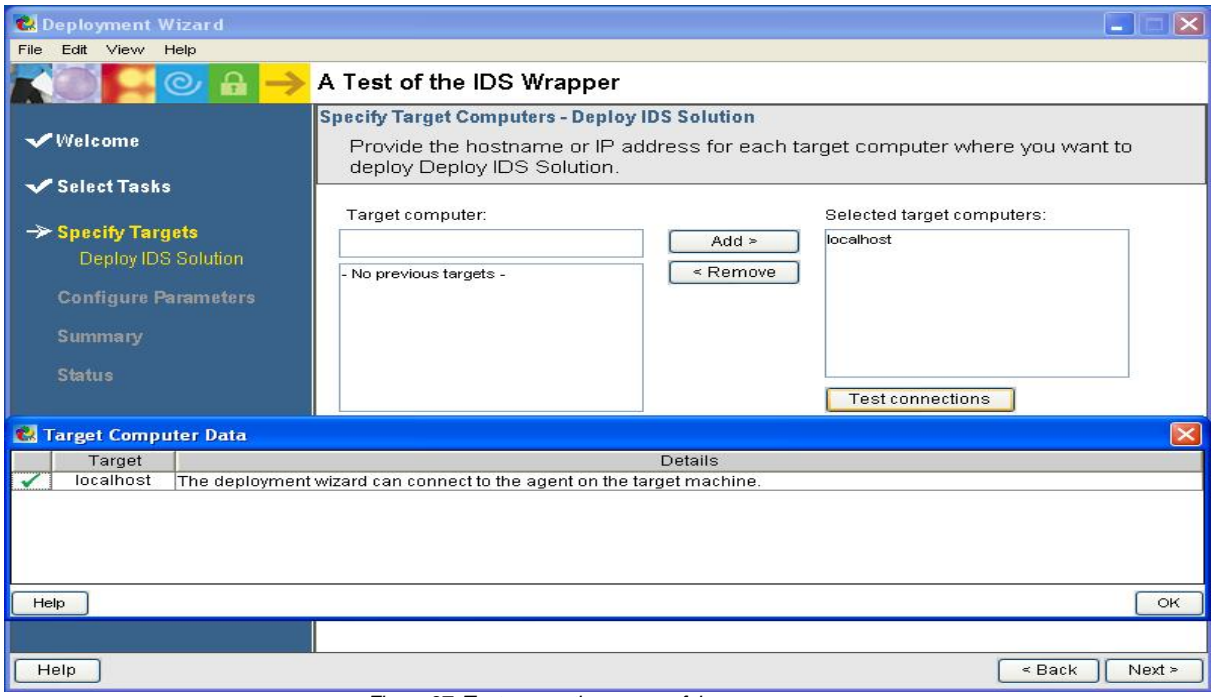

*Figure 37. Test connection successful* 

Note: The IBM Installation Agent must be installed for remote deployment. If this connection test fails, ensure that the IBM Installation Agent is installed on the target computer.

13. Verify and make any changes to the product settings. Click **Next**.

| <b>C.</b> Deployment Wizard        |                                                                                                    |                                      |  |  |  |
|------------------------------------|----------------------------------------------------------------------------------------------------|--------------------------------------|--|--|--|
| File Edit View Help                |                                                                                                    |                                      |  |  |  |
| ଋ                                  | A Test of the IDS Wrapper                                                                                                    |                                      |  |  |  |
| <b>√Welcome</b>                    | <b>Configure Parameters - Deploy IDS Solution</b><br>Provide configuration information for Deploy IDS Solution. Required parameters are<br>marked with an asterisk. |                                      |  |  |  |
| Select Tasks                       | Typical Advanced                                                                                                    |                                      |  |  |  |
| <b>◆</b> Specify Targets           |                                                                                                    |                                      |  |  |  |
| $\rightarrow$ Configure Parameters | * Install Directory                                                                                                    | <b>C:UNFORMIX</b>                    |  |  |  |
| Deploy IDS Solution<br>IDS10_Win   | * Name of the database server                                                                                                    | ol_server                            |  |  |  |
| Summary                            | * Server Number                                                                                                    | $\Omega$                             |  |  |  |
| <b>Status</b>                      | * Account Password                                                                                                    | ********                             |  |  |  |
|                                    | * Verify password:                                                                                                    | ********                             |  |  |  |
|                                    | <b>Typical Install</b>                                                                                                    | ⊙ Yes ○ No                           |  |  |  |
|                                    | Upgrade Install                                                                                                    | ◯ Yes ⊙ No                           |  |  |  |
|                                    | Reinstall<br>$\left\langle \cdot \right\rangle$                                                                                                    | ◯ Yes ⊙ No<br>$\rightarrow$<br>TITE: |  |  |  |
| Help                               |                                                                                                    | $\leq$ Back<br>Next >                |  |  |  |
|                                    | $Time \, 20 \, 11$                                                                                                    |                                      |  |  |  |

*Figure 38. Modify product settings* 

14. Click **Deploy Task** to start deployment. Click **Agree** to the license prompt to start deployment.

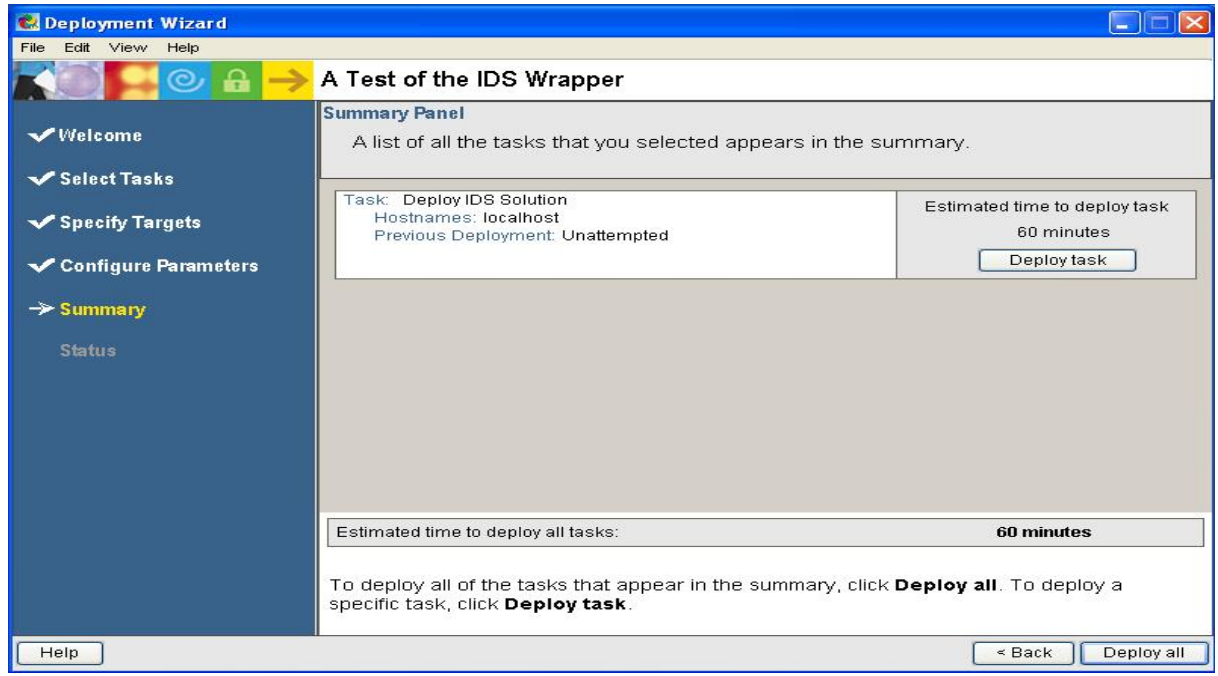

*Figure 39. Start deployment* 

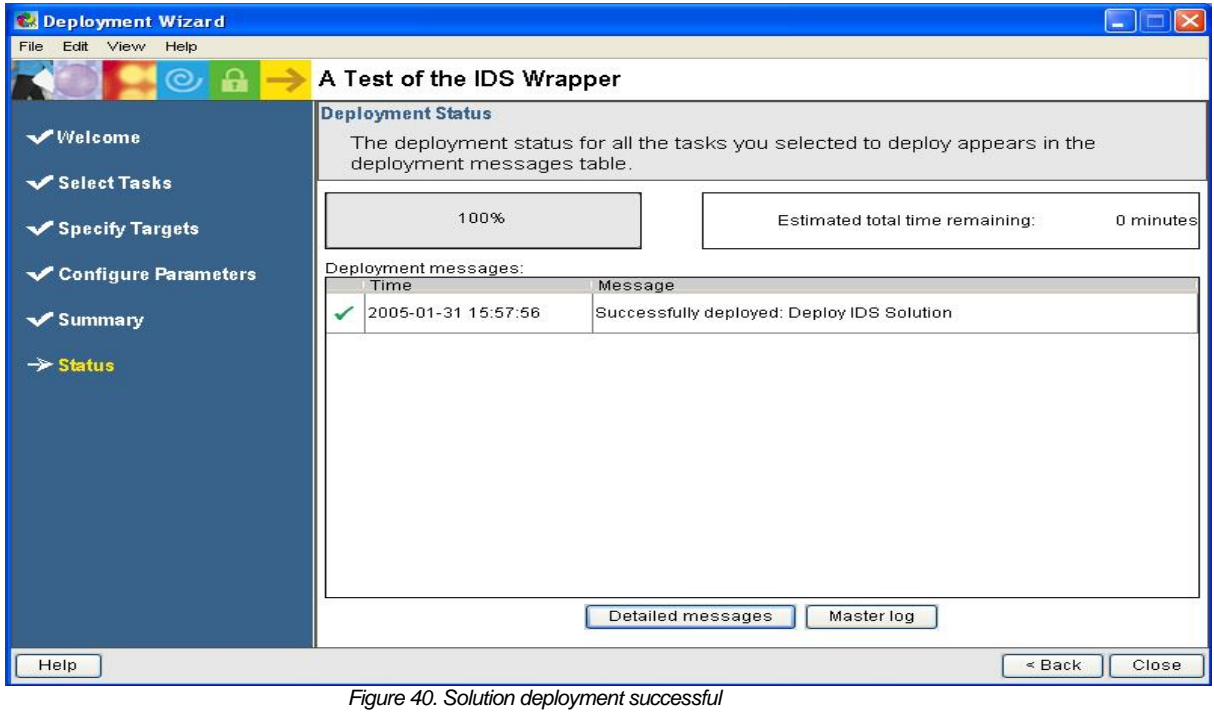

Deployment is complete when a message similar to the following is displayed:

15. Optionally click **Detailed messages** to check the stages of deployment.

|      | C. Deployment Wizard                                                                  |  |                                         |                    | $\sim$                                                            |  |  |
|------|---------------------------------------------------------------------------------------|--|-----------------------------------------|--------------------|-------------------------------------------------------------------|--|--|
| File | Edit View Help                                                                        |  |                                         |                    |                                                                   |  |  |
|      | ᡨ<br>A Test of the IDS Wrapper<br>ි<br>-<br>$\vert \times \vert$<br>Detailed messages |  |                                         |                    |                                                                   |  |  |
|      | Time                                                                                  |  | TaskName                                | Target             | Message                                                           |  |  |
|      |                                                                                       |  | 2005-01-31 15:57:55 Deploy IDS Solution | localhost          | IRU03018: The task deployment is complete.                        |  |  |
|      |                                                                                       |  | 2005-01-31 15:57:55 Deploy IDS Solution | localhost          | IRU03000: The deployment was successful for IBM IDS10_Win 10.00.T |  |  |
|      |                                                                                       |  | 2005-01-31 15:51:03 Deploy IDS Solution | localhost          | IRU03022: Deployment is in progress for IBM IDS10_Win 10.00.TC1.  |  |  |
|      |                                                                                       |  |                                         | View details<br>0K | Remove all messages<br>Master log<br>Detailed messages            |  |  |
|      | Help                                                                                  |  |                                         |                    | $\leq$ Back<br>Close                                              |  |  |

*Figure 41. Stages of deployment* 

When deployment is finished, you have a complete, tested IDS 10.00 installation on the target system.

# Troubleshooting

This section has two parts: things to consider while developing the solution and things to consider during and after solution deployment.

### **Troubleshooting while developing a solution**

- To debug your Java application in the Express Runtime developer, do these steps:
	- 1. Open the user program Java source file (for example, IDS10WinPDC.java) you want to debug, and set up breakpoints in the code where you want to pause during execution.
	- 2. Deploy the solution in the test environment by right-clicking the solution project (for example, TestIDS) and selecting **Test Deployment Wizard**. You are prompted with Confirm Perspective Switch when the solution reaches a breakpoint. Select **Yes**. Deployment stops with the debugger waiting on the breakpoints. Follow normal Eclipse debugging procedures.

Note: If you get a message stating "User program debugging cannot be enabled because port 1099 is in use," you must free the port 1099 and restart the deployment in the test environment. The IBM Installation Agent also uses port 1099; you cannot simultaneously debug the user programs and run the IBM Installation Agent on the same machine.

- If any changes are made to the application wrapper or any of the XML files, regenerate the application or solution wrapper.
- Several status log files are generated during the processes of generating application wrappers, solution wrappers, and deployment packages. The activity is written to the Express Runtime developer console and to the following log files located in the <ER install\_directory>\Runtime21\SolutionEnabler\workspace directory:
	- Application generation status is in <application name>\bin\<application id>\log\applicationBuilder.log
	- Deployment package generation status is in <application name>\bin\<application id>\log\softwareImageDeploymentPkgBuilder.log
	-
	- Solution generation status is in <solution id>\bin\log\solutionBuilder.log

### **Troubleshooting during and after solution deployment**

- The problem determination files are located under <ER install directory>\Runtime21\SolutionEnabler\logs as follows:
	- o The IRU\_DeploymentWizard.log file provides details about deployment status. In most cases, problem determination can be performed using this file.
	- o The IRU\_IIATrace.log file provides data from Java System output and error messages written inside application wrapper user programs and the Express Runtime framework classes.
	- o The IDS10silent.log file contains IDS-installation-specific information and is located under <ER

install\_directory>\Runtime21\SolutionEnabler\Deployment\logs.

- Additional problem determination files are removed from the system once deployment is complete. Those files can be left on the system if the deployment wizard or the IBM Installation Agent (in case of remote install) is started in a debug mode:
	- o To run the deployment wizard in debug mode, copy the Deployment Wizard shortcut from the **Start** menu and place it on the desktop. Right-click it and select **Properties > Shortcut**. Modify the **Target** field by appending the -leavefiles option at the end of the existing command line.
	- o To run the agent in debug mode, start the agent using <IIA install\_directory>\IRU\_DebugInstallationAgent.bat on Windows.

Additional files might be found in the following directories:

- <ER install drive>:\iru<x> where x is optional, but if present, x will be an integer value. This directory contains files and directories unpacked during solution deployment. In case of any abrupt end of deployment, check the status of the unpacked files and directories.
- <ER install directory>\Runtime21\SolutionEnabler\deployment\logs local deployment log directory. The ibmnsi.log file contains the complete command the deployment wizard uses to launch the last Java wrapper program. The IDS10silent.log file contains IDS installation specific information and IDS10WinExit.log file contains IDS server status.
- <IIA install\_directory>\deployment\logs remote deployment log directory. The ibmnsi.log file contains the complete command the deployment wizard uses to launch the last Java wrapper program. The IDS10silent.log file contains IDS installation specific information and IDS10WinExit.log file contains IDS server status.
- To enable a support framework trace and a deployment wizard trace on the staging server, in the deployment wizard select **Edit > Preferences > Diagnostic Trace.** Check the trace options you want to enable. Based on your selection, IRU\_SupportTrace.log or IRU\_DebugTrace.log in <ER install\_directory>\Runtime21\SolutionEnabler\logs will be created. The IRU\_SupportTrace.log contains specific trace messages from application

wrapper user programs. The IRU DebugTrace.log contains specific trace messages from the Express Runtime framework classes.

- To enable a trace on a remote computer, start the agent with trace options: <IIA install\_directory>\IIAJRE\bin\java -jar DJT\_ibmnsit.jar -task intallationAgent -enableSupportFrameworkTrace – enableSolutionDeployerTrace. To run the trace-enabled agent in debugging mode, add the –leavefiles option to the end of the above command.
- Use the following invocation to provide debugging details and a trace. This provides information with respect to what arguments were passed and log file names where debug information is stored.

```
 C:\Program Files\IBM\Runtime21\SolutionEnabler>DJTJRE\bin\java -jar 
DJT_ibmnsit.jar -task deployer -leavefiles -solutionFileName TestIDS.ser 
Class path: 
.;C:\PROGRA~1\IBM\RUNTIM~1\SOLUTI~1\DJT_ibmnsit.jar;C:\PROGRA~1\IBM\RUNTIM~
1\SOLUTI~1\;C:\iru 
Class path: 
.;C:\PROGRA~1\IBM\RUNTIM~1\SOLUTI~1\DJT_ibmnsit.jar;C:\PROGRA~1\IBM\RUNTIM~
1\SOLUTI~1\;C:\iru 
Class path: 
C:\C\PPROGRA~1\IBM\RUNTIM~1\SOLUTION~1\DJT_1\binom{1}{ST}1\SOLUTI~1\;C:\iru 
Class path: 
\cdot;C:\PROGRA~1\IBM\RUNTIM~1\SOLUTI~1\DJT_ibmnsit.jar;C:\PROGRA~1\IBM\RUNTIM~
1\SOLUTI~1\;C:\iru
args 0 = C:\Program Files\IBM\Runtime21\SolutionEnabler\DJTJRE\bin\javaw 
args 1 = -Xrsargs 2 = -Xdebug
args 3 = -Xrunjdwp:transport=dt_socket 
args 4 = -classpathargs 5 =\C:\PROGRA~1\IBM\RUNTIM~1\SOLUTI~1\externalSupportJars/IDS10_Win/IRU_Suppor
t.jar;.;C:\PROGRA~1\IBM\RUNTIM~1\SOLUTI~1\DJT_ibmnsit.jar;C:\PROGRA~1\IBM\R
UNTIM~1\SOLUTI~1\;C:\iru 
args 6 = com.ibm.iru.ids10win.IDS10WinPDC 
Class path: 
.;C:\PROGRA~1\IBM\RUNTIM~1\SOLUTI~1\DJT_ibmnsit.jar;C:\PROGRA~1\IBM\RUNTIM~
1\SOLUTI~1\;C:\iru 
Class path: 
C:\C\PPROGRA~1\IBM\RUNTIM~1\SOLUTION~1\DJT_1\binom{1}{ST}1\SOLUTION-1\;C:\iruClass path: 
C:\C\Perp{C-1\IBM\RUNT1M~1\SOLUTION~1\DJT -1\DJT-1\Dmsit.~jar:C:\PROGRA~1\IBM\RUNT1M~11\SOLUTI~1\;C:\iru 
Class path: 
.;C:\PROGRA~1\IBM\RUNTIM~1\SOLUTI~1\DJT_ibmnsit.jar;C:\PROGRA~1\IBM\RUNTIM~
1\SOLUTI~1\;C:\iru 
args 0 = C:\Program Files\IBM\Runtime21\SolutionEnabler\DJTJRE\bin\javaw 
args 1 = -Xrsargs 2 = -Xdebug
args 3 = -Xrunjdwp:transport=dt_socket
```

```
args 4 = -classpathargs 5 =C:\PROGRA~1\IBM\RUNTIM~1\SOLUTI~1\externalSupportJars/IDS10_Win/IRU_Support
.jar;.;C:\PROGRA~1\IBM\RUNTIM~1\SOLUTI~1\DJT_ibmnsit.jar;C:\PROGRA~1\IBM\RU
NTIM~1\SOLUTI~1\;C:\iru 
args 6 = com.ibm.iru.ids10win.IDS10WinMain 
args 7 =C:\PROGRA~1\IBM\RUNTIM~1\SOLUTI~1\DEPLOY~1\logs\IDS10_Win4silent.ini
args 8 = C:\PROGRA~1\IBM\RUNTIM~1\SOLUTION~1\DEPLOY~1\log\IDS10silent.logClass path: 
\cdot;C:\PROGRA~1\IBM\RUNTIM~1\SOLUTI~1\DJT_ibmnsit.jar;C:\PROGRA~1\IBM\RUNTIM~
1\SOLUTI~1\;C:\iru 
Class path: 
.;C:\PROGRA~1\IBM\RUNTIM~1\SOLUTI~1\DJT_ibmnsit.jar;C:\PROGRA~1\IBM\RUNTIM~
1\SOLUTI~1\;C:\iru 
Class path: 
C:\C\PPROGRA~1\IBM\RUNTIM~1\SOLUTION~1\DJT_1\binom{1}{ST}1\SOLUTI~1\;C:\iru 
Class path: 
C:\C\PPROGRA~1\IBM\RUNITIM~1\SOLUTION~1\DDT_1\bm{z}.jar:C:\PROGRA~1\IBM\RUNITIM~1\bar{a}1\SOLUTION-1\;C:\iruargs 0 = C:\Program Files\IBM\Runtime21\SolutionEnabler\DJTJRE\bin\javaw 
args 1 = -Xrsargs 2 = -Xdebug 
args 3 = -Xrunjdwp:transport=dt_socket 
args 4 = -classpathargs 5 =C:\PROGRA~1\IBM\RUNTIM~1\SOLUTI~1\externalSupportJars/IDS10_Win/IRU_Support
.jar;.;C:\PROGRA~1\IBM\RUNTIM~1\SOLUTI~1\DJT_ibmnsit.jar;C:\PROGRA~1\IBM\RU
NTIM~1\SOLUTI~1\;C:\iru 
args 6 = com.ibm.iru.ids10win.IDS10WinExit 
IRU06172: Task 1 in solution TestIDS.ser deployed successfully. 
IRU00097: See logfile IRU_DeploymentWizard.log for more details.
```
# Configuring IDS 10.00 to work with WebSphere Application Server

This section provides basic information about configuring IDS 10.00 with IBM WebSphere Application Server 6.0. For more information, see the IBM Redbook "Using Informix Dynamic Server with WebSphere" - SG24-6948-00. You can download the redbook free of charge at http://www.redbooks.ibm.com/abstracts/sg246948.html?Open.

The IDS application component described in this paper places the IDS server and the IBM Informix JDBC drivers into the same installation location provided in the deployment wizard panel. If IDS and WebSphere Application Server were deployed to the same computer, use the ifxjdbcx.jar file from the IDS location.

If deployment was done to more than one computer, download the JAR file from the Web site mentioned in the Redbook under JDK and JDBC installation. The reference site is http://www-3.ibm.com/software/data/informix/. Copy it to the computer that runs WebSphere Application Server. The objective is to get the ifxjdbcx.jar file to a local file system on the WebSphere Application Server computer. Then use the JAR file with the following instructions:

- 1. Use the JACL code included with the IRU2\_1SampleWin application project in the Express Runtime developer as a starting point.
- 2. Copy the IRU\_WebSphereConfigProcs.jacl into the IRU2\_1SampleWin application project.
- 3. During copy process a new name will be prompted for the file. Rename it to IDS\_WebSphereConfigProcs.jacl.

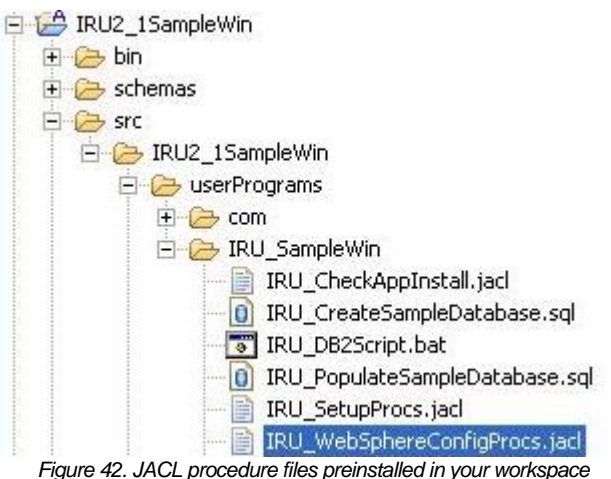

### 4. Make the following changes to the function that creates a JDBCProvider in the file IDS\_WebSphereConfigProcs.jacl.

```
proc createJDBCProviderUsingTemplate {provName classPath nodeName serverName } 
{ 
     puts "\nConfigProcs: createJDBCProviderUsingTemplate $provName $classPath 
$nodeName $serverName" 
     global AdminConfig ;# Access the AdminConfig command 
     if {[file exists $classPath]} { 
         # get the path name upto the driver to use for 
INFORMIX_JDBC_DRIVER_PATH 
        set db2jdbcdriverpath [file dirname $classPath]
         # set the WebSphere environment variable INFORMIX_JDBC_DRIVER_PATH at 
node scope 
         updateVariableMap INFORMIX_JDBC_DRIVER_PATH $db2jdbcdriverpath 
$serverName $nodeName 
     } else { 
         return -code error "Could not find the JDBC driver at the location 
provided $classPath" 
     } 
     set parent [$AdminConfig getid /Node:$nodeName/] 
     set pname_attr [list name $provName] 
     set attrList [list $pname_attr] 
     set templ [$AdminConfig listTemplates JDBCProvider "Informix JDBC Driver 
(XA)("] 
     #$AdminConfig createUsingTemplate JDBCProvider $parent {{name $provName}} 
$templ 
     puts " " 
     puts "ConfigProcs: AdminConfig createUsingTemplate JDBCProvider $parent 
$attrList $templ" 
     puts " " 
     $AdminConfig createUsingTemplate JDBCProvider $parent $attrList $templ 
     # Create by template automatically creates a 4.0 and 5.0 DS with no name 
     # We could modify them to suit us but it adds to the complexity of the 
main script 
     # so just delete the extra template datasources 
     # ignore any errors 
     catch [set dsToDelete [$AdminConfig getid 
/JDBCProvider:$provName/DataSource:/]] 
     catch [$AdminConfig remove $dsToDelete] 
     catch [set dsToDelete [$AdminConfig getid 
/JDBCProvider:$provName/WAS40DataSource:/]] 
     catch [$AdminConfig remove $dsToDelete] 
     puts "Please remember to issue a \$AdminConfig save if you wish to save 
this configuration change" 
}
```
### 5. Make the following changes to the function that creates a DB2 UDB Express DataSource.

```
proc createDB2DataSource {bn serv JDBCProvName dsName dbName dbServerName 
dbServerPort authAlias authMech 
    cat desc IDSServer IDSHostname IDSportNumber } { 
     global AdminConfig 
     set jdbcProvId [$AdminConfig getid /JDBCProvider:$JDBCProvName/] 
    set dsHelper "com.ibm.websphere.rsadapter.DB2UniversalDataStoreHelper"
     #--------------------------------------------------------- 
     # Set up the properties for a DB2 DataSource, set to Type 4 
     #--------------------------------------------------------- 
    set dbservername attr [list [list name serverName] [list value
$dbServerName] [list type java.lang.String] [list required false] [list 
description "The DB2 server name"]] 
     set dbserverport_attr [list [list name portNumber] [list value 
$dbServerPort] [list type java.lang.String] [list required false] [list 
description "The listening port of the DB2 server"]] 
     set dstype_attr [list [list name driverType] [list value 4] [list type 
java.lang.String] [list required true] [list description "Set to a Type4 
driver"]] 
     set dbname_attr [list [list name databaseName] [list value $dbName] [list 
type java.lang.String] [list required true] [list description "The DB2 
database name"]] 
     set serverName_attr [list [list name serverName] [list value $IDSServer] 
[list type java.lang.String] [list required true] [list description "The 
informix server name e.g. ol_server"]] 
     set ifxIFXHOST_attr [list [list name ifxIFXHOST] [list value $IDSHostname] 
[list type java.lang.String] [list required true] [list description "DNS name 
of IDS machine"]] 
     set portNumber_attr [list [list name portNumber] [list value 
$IDSportNumber] [list type java.lang.String] [list required true] [list 
description "port number for IDS JDBC connection"]] 
     set newdbprops [list $dbname_attr $serverName_attr $ifxIFXHOST_attr 
$portNumber_attr] 
     set resprops [list resourceProperties $newdbprops] 
     set dsProp_attrs [list propertySet [list $resprops]] 
     #--------------------------------------------------------- 
     # Set up the attributes for a connection pool 
     #---------------------------------------------------------
```
If the IBM WebSphere Application Server Express product is installed, test the IDS\_WebSphereConfigProcs.jacl file by copying it to the C:\Program Files\IBM\WebSphere\ AppServer\bin directory. Invoke the following commands in a command prompt window. Replace the node name sundar-portNode01 with the node information from wsadmin command output.

```
C:\Program Files\IBM\WebSphere\AppServer\bin>wsadmin 
WASX7209I: Connected to process "server1" on node sundar-portNode01 using SOAP 
connector; The type of process is: UnManagedProcess 
WASX7029I: For help, enter: "$Help help" 
wsadmin>source IDS_WebSphereConfigProcs.jacl
wsadmin>createJDBCProviderUsingTemplate IDSProvider 
c:/INFORMIX/lib/ifxjdbcx.jar sundar-portNode01 server1
ConfigProc: updateVariableMap INFORMIX_JDBC_DRIVER_PATH c:/INFORMIX/lib 
server1 sundar-portNode01 
Setting INFORMIX JDBC DRIVER PATH to c:/INFORMIX/lib
wsadmin> AdminConfig createUsingTemplate JDBCProvider sundar-
portNode01(cells/sundar-portNode01Cell/nodes/sundar-
portNode01|node.xml#Node_1) {name IDSProvider} "Informix JDBC Driver 
(XA)(templates/system|jdbc-resource-provider-
templates.xml#JDBCProvider_Informix_2)" 
Please remember to issue a $AdminConfig save if you wish to save this 
configuration change 
wsadmin>createDB2DataSource sundar-portNode01 server1 IDSProvider 
myIDSDatasource SAMPLE ol_server 1526 myAuthAlias BASIC_PASSWORD myAPPds 
"Create by myApplication" ol_server sundar-port.lenexa.ibm.com 1526
ConfigProcs: AdminConfig create DataSource IDSProvider(cells/sundar-
portNode01Cell/nodes/sundar-
portNode01|resources.xml#JDBCProvider 1109723106476) {name myIDSDatasource}
{jndiName jdbc/myIDSDatasource} {datasourceHelperClassname 
com.ibm.websphere.rsadapter.DB2UniversalDataStoreHelper} 
{authMechanismPreference BASIC_PASSWORD} {authDataAlias myAuthAlias} 
{description {Create by myApplication}} {category myAPPds} {connectionPool 
{{agedTimeout 0} {connectionTimeout 180} {maxConnections 10} {minConnections 
1} {purgePolicy EntirePool} {reapTime 180} {unusedTimeout 1800}}} 
{relationalResourceAdapter {"WebSphere Relational Resource 
Adapter(cells/sundar-portNode01Cell/nodes/sundar-
portNode01|resources.xml#builtin_rra)"}} {statementCacheSize 10} {propertySet 
{{resourceProperties {{{name databaseName} {value SAMPLE} {type 
java.lang.String} {required true} {description {The DB2 database name}}} 
{{name serverName} {value ol_server} {type java.lang.String} {required true} 
{description {The informix server name e.g. ol_server}}} {{name ifxIFXHOST} 
{value sundar-port.lenexa.ibm.com} {type java.lang.String} {requiredtrue} 
{description~} {DNS~name~of~IDS~machine}{ } {|name~portNumber}~{value~1526}~{type~}}java.lang.String} {required true} {description {port number for IDS JDBC 
connection}}}}}}} 
myIDSDatasource(cells/sundar-portNode01Cell/nodes/sundar-
portNode01|resources.xml#DataSource_1109723134841) 
wsadmin>$AdminConfig save
```
Perform the following steps for verification:

- 1. Start the administrative console by selecting **IBM WebSphere > Application Server – Express V6 > Profiles > Default > Administrative Console**.
- 2. Log in with your name or a user ID.
- 3. Click on **Resources** in the left pane**.**
- 4. Click on **JDBC Providers**.
- 5. In the right pane, click **IDSProvider** from the list of providers.
- 6. Click **DataSources** below **Additional Properties**.
- 7. Click **myIDSDatasource** and check the parameters.

# **Summary**

It is easy to package a new application into the delivery structure of the IBM Express Runtime product. Specifically this paper described how to package IDS 10.00 into a deployable component. The IBM Express Runtime program is your middleware deployment solution that pays for itself through productivity gains alone. It truly takes care of deployment issues and lets you concentrate on your application. Find out more by visiting http://www.ibm.com/partnerworld/expressruntime and http://www.ibm.com/software/data/informix/.

# **Appendixes**

### **Appendix A application.axml**

```
 <?xml version="1.0" ?>
< 1 - -Licensed Materials - Property of IBM
 US Government Users Restricted Rights - Use, duplication or disclosure 
restricted by GSA ADP Schedule Contract with IBM Corp.
      (C) Copyright IBM Corp. 2003, 2005
     The sample source code provided in this white paper is licensed to you 
under the IBM International License Agreement for Non-Warranted Programs for 
the IBM Express Runtime Sample Code for Application Wrappers, Solution 
Wrappers and User Programs, which is found in the license.html file on the IBM 
Informix Software: Portfolio Update and Future Directions CD and the IBM 
Informix Software: IBM(R) Express Runtime Wrapper for IBM Informix(R) Dynamic 
Server Workgroup Edition 10.00 CD. 
      If you do not agree to the terms of this agreement, do not access or use 
this code.
--<iru:application
  deploymentPackageProtected="false"
  id="IDS10_Win"
  xmlns:iru="http://www.ibm.com/xmlns/prod/iru/application"
  xmlns:xsi="http://www.w3.org/2001/XMLSchema-instance"
  xsi:schemaLocation="http://www.ibm.com/xmlns/prod/iru/application 
IRU_application.xsd">
     <applicationInformation
       installTime="20"
       version="10.00.TC1">
         <name>IDS10_Win</name>
         <operatingSystems>
             <operatingSystem>Windows</operatingSystem>
         </operatingSystems>
         <license>Licensed Materials - Property of IBM 
US Government Users Restricted Rights - Use, duplication or disclosure 
restricted by GSA ADP Schedule Contract with IBM Corp. 

k#9; (C) Copyright IBM Corp. 2003, 2005
x + 9;
&#9: The sample source code provided in this white paper is licensed to you
under the IBM International License Agreement for Non-Warranted Programs for
```

```
the IBM Express Runtime Sample Code for Application Wrappers, Solution 
Wrappers and User Programs, which is found in the license.html file on the IBM 
Informix Software: Portfolio Update and Future Directions CD and the IBM 
Informix Software: IBM® Express Runtime Wrapper for IBM Informix®
Dynamic Server Workgroup Edition 10.00 CD. 
	 If you do not agree to the terms of this agreement, do not access or use
this code. 
</license>
         <providerName>IBM</providerName>
     </applicationInformation>
     <translationLanguages default="english">
         <language>english</language>
     </translationLanguages>
     <fileLists>
         <fileList id="softwareimagefiles">
             <file>IIF</file>
             <file>JDBC</file>
             <file>jre</file>
             <file>lap</file>
             <file>li</file>
         </fileList>
         <fileList
           id="userprogramfiles"
           userPrograms="true">
             <file>com/ibm/iru/ids10win/IDS10Constants.class</file>
             <file>com/ibm/iru/ids10win/IDS10WinExit.class</file>
             <file>com/ibm/iru/ids10win/IDS10WinMain.class</file>
             <file>com/ibm/iru/ids10win/IDS10WinPDC.class</file>
         </fileList>
     </fileLists>
     <preDeploymentChecker
       logFile="IDS10WinPDC.log"
       programName="com.ibm.iru.ids10win.IDS10WinPDC"
       successType="returnCode"
       timeout="5"
       type="java" />
     <mainProgram
       externalCommand="true"
       logFile="IDS10silent.log"
       programName="com.ibm.iru.ids10win.IDS10WinMain"
       responseFile="silent.ini"
       successType="returnCode"
       timeout="20"
       type="java">
         <arguments>
             <argument responseFile="true" />
             <argument logFile="true" />
         </arguments>
     </mainProgram>
```

```
 <exitProgram
  logFile="IDS10WinExit.log"
  programName="com.ibm.iru.ids10win.IDS10WinExit"
  successType="returnCode"
  timeout="10"
  type="java" />
 <variables>
     <stringVariable
       maximumLength="240"
       minimumLength="2"
       name="ACTUAL_INSTALL_DIR"
       required="true">
         <labelText translatedKey="ACTUAL_INSTALL_DIRLabel" />
         <defaultData>C:\INFORMIX</defaultData>
         <helpText translatedKey="ACTUAL_INSTALL_DIRHelp" />
         <inputValidation>
             <invalid>
                 <characters>*?&quot;;/|&lt;&qt;</characters>
                 <substrings>
                      <substring>\\</substring>
                  </substrings>
             </invalid>
             <valid>
                  <prefixes>
                      <prefix ignoreCase="true">C:\</prefix>
                      <prefix ignoreCase="true">D:\</prefix>
                      <prefix ignoreCase="true">E:\</prefix>
                      <prefix ignoreCase="true">F:\</prefix>
                      <prefix ignoreCase="true">G:\</prefix>
                      <prefix ignoreCase="true">H:\</prefix>
                      <prefix ignoreCase="true">I:\</prefix>
                      <prefix ignoreCase="true">J:\</prefix>
                      <prefix ignoreCase="true">K:\</prefix>
                      <prefix ignoreCase="true">L:\</prefix>
                      <prefix ignoreCase="true">M:\</prefix>
                      <prefix ignoreCase="true">N:\</prefix>
                      <prefix ignoreCase="true">O:\</prefix>
                      <prefix ignoreCase="true">P:\</prefix>
                      <prefix ignoreCase="true">Q:\</prefix>
                      <prefix ignoreCase="true">R:\</prefix>
                      <prefix ignoreCase="true">S:\</prefix>
                      <prefix ignoreCase="true">T:\</prefix>
                      <prefix ignoreCase="true">U:\</prefix>
                      <prefix ignoreCase="true">V:\</prefix>
                      <prefix ignoreCase="true">W:\</prefix>
                      <prefix ignoreCase="true">X:\</prefix>
                      <prefix ignoreCase="true">Y:\</prefix>
                      <prefix ignoreCase="true">Z:\</prefix>
                  </prefixes>
             </valid>
         </inputValidation>
         <issFileAssociations>
             <issFileAssociation
```

```
 keyword="ACTUAL_INSTALL_DIR"
          responseFileName="silent.ini"
          section="PRODUCT_IDS" />
         <issFileAssociation
           keyword="INSTALL_DIR"
          responseFileName="silent.ini"
          section="BUNDLE_COMMON" />
     </issFileAssociations>
 </stringVariable>
 <stringVariable
   lowerCase="true"
   maximumLength="128"
   minimumLength="3"
   name="DBSERVERNAME"
   required="true"
   upperCase="false">
     <labelText translatedKey="DBSERVERNAMELabel" />
     <helpText translatedKey="DBSERVERNAMEHelp" />
     <issFileAssociations>
         <issFileAssociation
           keyword="DBSERVERNAME"
          responseFileName="silent.ini"
          section="server instance" />
     </issFileAssociations>
     <defaultData>ol_server</defaultData>
     <inputValidation>
         <valid>
              <prefixes>
                  <prefix ignoreCase="false">ol_</prefix>
              </prefixes>
         </valid>
         <invalid>
             <characters>@; -</characters>
         </invalid>
     </inputValidation>
 </stringVariable>
 <stringVariable
   minimumLength="1"
   name="SERVERNUM"
   required="true">
     <labelText translatedKey="SERVERNUMLabel" />
     <helpText translatedKey="SERVERNUMHelp" />
     <issFileAssociations>
         <issFileAssociation
           keyword="SERVERNUM"
          responseFileName="silent.ini"
          section="server instance" />
     </issFileAssociations>
     <defaultData>0</defaultData>
     <inputValidation>
         <valid>
              <ranges>
                  <range>0 to 255</range>
              </ranges>
         </valid>
     </inputValidation>
 </stringVariable>
```

```
 <passwordVariable
   advanced="false"
   maximumLength="20"
  minimumLength="2"
  name="Account_Passwd"
  required="true">
     <labelText translatedKey="Account_PasswdLabel" />
     <helpText translatedKey="Account_PasswdHelp" />
     <issFileAssociations>
         <issFileAssociation
           keyword="Account_Passwd"
          responseFileName="silent.ini"
          section="server install" />
     </issFileAssociations>
     <defaultData>informix</defaultData>
 </passwordVariable>
 <booleanVariable
  name="Typical"
  required="false">
     <labelText translatedKey="TypicalLabel" />
     <helpText translatedKey="TypicalHelp" />
     <issFileAssociations>
         <issFileAssociation
           keyword="Typical"
          responseFileName="silent.ini"
          section="server install"
          valueIfFalse="0"
          valueIfTrue="1" />
         <issFileAssociation
           keyword="Minimal"
          responseFileName="silent.ini"
          section="server install"
          valueIfFalse="1"
          valueIfTrue="0" />
     </issFileAssociations>
     <defaultData>true</defaultData>
 </booleanVariable>
 <booleanVariable
  name="Upgrade"
  required="false">
     <labelText translatedKey="UpgradeLabel" />
     <helpText translatedKey="UpgradeHelp" />
     <issFileAssociations>
         <issFileAssociation
           keyword="Upgrade"
          responseFileName="silent.ini"
          section="server install"
          valueIfFalse="0"
          valueIfTrue="1" />
     </issFileAssociations>
     <defaultData>false</defaultData>
 </booleanVariable>
 <booleanVariable
  name="Reinstall"
  required="false">
     <labelText translatedKey="ReinstallLabel" />
     <helpText translatedKey="ReinstallHelp" />
```

```
 <issFileAssociations>
         <issFileAssociation
           keyword="Reinstall"
          responseFileName="silent.ini"
          section="server install"
          valueIfFalse="0"
          valueIfTrue="1" />
     </issFileAssociations>
     <defaultData>false</defaultData>
 </booleanVariable>
 <booleanVariable
  name="Shutdown_Services"
  required="false">
     <labelText translatedKey="Shutdown_Services" />
     <helpText translatedKey="Shutdown_Services" />
     <issFileAssociations>
         <issFileAssociation
           keyword="Shutdown_Services"
          responseFileName="silent.ini"
          section="server install"
          valueIfFalse="0"
          valueIfTrue="1" />
     </issFileAssociations>
     <defaultData>true</defaultData>
 </booleanVariable>
 <booleanVariable
  name="Service_Start_Auto"
  required="false">
     <labelText translatedKey="Service_Start_AutoLabel" />
     <helpText translatedKey="Service_Start_AutoHelp" />
     <issFileAssociations>
         <issFileAssociation
           keyword="Service_Start_Auto"
          responseFileName="silent.ini"
          section="server instance"
          valueIfFalse="0"
          valueIfTrue="1" />
     </issFileAssociations>
     <defaultData>true</defaultData>
 </booleanVariable>
 <booleanVariable
  name="Configure_Instance"
   required="false">
     <labelText translatedKey="Configure_InstanceLabel" />
     <helpText translatedKey="Configure_InstanceHelp" />
     <issFileAssociations>
         <issFileAssociation
           keyword="Configure_Instance"
          responseFileName="silent.ini"
          section="server install"
          valueIfFalse="0"
          valueIfTrue="1" />
     </issFileAssociations>
     <defaultData>true</defaultData>
 </booleanVariable>
 <booleanVariable
  name="Create_Icons"
```

```
 required="false">
             <labelText translatedKey="Create_IconsLabel" />
             <helpText translatedKey="Create_IconsHelp" />
             <issFileAssociations>
                 <issFileAssociation
                   keyword="Create_Icons"
                  responseFileName="silent.ini"
                  section="server install"
                  valueIfFalse="0"
                  valueIfTrue="1" />
             </issFileAssociations>
             <defaultData>true</defaultData>
         </booleanVariable>
         <booleanVariable
           name="Initialize_Server"
           required="false">
             <labelText translatedKey="Initialize_ServerLabel" />
             <helpText translatedKey="Initialize_ServerHelp" />
             <issFileAssociations>
                 <issFileAssociation
                   keyword="Initialize_Server"
                  responseFileName="silent.ini"
                  section="server instance"
                  valueIfFalse="0"
                  valueIfTrue="1" />
             </issFileAssociations>
             <defaultData>true</defaultData>
         </booleanVariable>
     </variables>
</iru:application>
```
**Appendix B application\_english.xml** 

 <?xml version="1.0" ?> <!-- Licensed Materials - Property of IBM US Government Users Restricted Rights - Use, duplication or disclosure restricted by GSA ADP Schedule Contract with IBM Corp. (C) Copyright IBM Corp. 2003, 2005 The sample source code provided in this white paper is licensed to you under the IBM International License Agreement for Non-Warranted Programs for the IBM Express Runtime Sample Code for Application Wrappers, Solution Wrappers and User Programs, which is found in the license.html file on the IBM Informix Software: Portfolio Update and Future Directions CD and the IBM Informix Software: IBM(R) Express Runtime Wrapper for IBM Informix(R) Dynamic Server Workgroup Edition 10.00 CD. If you do not agree to the terms of this agreement, do not access or use this code. --> <IDS10\_Win> <name>Informix&#174; Dynamic Server</name> <providerName>IBM</providerName> <buildHelp>Fill in the location where the CD or unzipped install image is located. (e.g. C:\Download\IDS10.00)</buildHelp> <buildPrompt>Specify the fully qualified path name where the IBM  $Informix®$  Dynamic Server install image is located.</buildPrompt> <configureText>Provide/Verify the following information and click Next or OK to proceed. Click Field Help for additional information about the fields. NOTE: Required fields are marked with \*</configureText> <Account\_PasswdHelp>Enter the password for the informix user.</Account\_PasswdHelp> <Account\_PasswdLabel>Account Password</Account\_PasswdLabel> <ACTUAL\_INSTALL\_DIRHelp>The directory where you plan to install the product files</ACTUAL\_INSTALL\_DIRHelp> <ACTUAL\_INSTALL\_DIRLabel>Install Directory</ACTUAL\_INSTALL\_DIRLabel> <Configure\_InstanceHelp>Check to create a new instance of the database server. If unchecked, an instance is not configured in the case of a fresh install.</Configure\_InstanceHelp> <Configure\_InstanceLabel>Configure an instance ?</Configure\_InstanceLabel> <Create\_IconsHelp>Creates icons for the installed programs. Uncheck to disable icon creation.</Create IconsHelp> <Create\_IconsLabel>Create Icons in the start menu ?</Create\_IconsLabel> <DBSERVERNAMEHelp>If you do not specify a name, a default name of ol server is assigned. You cannot change the database server name after it is installed.</DBSERVERNAMEHelp> <DBSERVERNAMELabel>Name of the database server</DBSERVERNAMELabel>

 <Initialize\_ServerHelp>Whether the database server is to be initialized after creation. Check for the program to attempt to initialize the database server. Otherwise you must perform the initialization manually.</Initialize\_ServerHelp>

<Initialize\_ServerLabel>Initialize Server</Initialize\_ServerLabel>

 <ReinstallHelp>You can re-install the same version but not a older version.</ReinstallHelp>

<ReinstallLabel>Reinstall</ReinstallLabel>

 <SERVERNUMHelp>Specify a server number that is unique across all instances of the database server configured on the computer. Make the value as small as possible. You can use the default server number only for the first instance that you are configuring. This parameter sets the corresponding parameter in the onconfig file, which contains the configuration parameters for the database server.</SERVERNUMHelp>

<SERVERNUMLabel>Server Number</SERVERNUMLabel>

 <Service\_Start\_AutoHelp>Check to set up the database server to start automatically on reboot. If you do not check this option, you must start the database server manually on every reboot.</Service\_Start\_AutoHelp> <Service\_Start\_AutoLabel>IDS service autostarts</Service\_Start\_AutoLabel>

 <Shutdown\_Services>Check to shut down the services that must be shut down for the installation to proceed. These services include any services that the computer must upgrade, such as the database server and other services like OnSNMP.</Shutdown\_Services>

<Shutdown\_Services>Shutdown services prior to install</Shutdown\_Services>

 <TypicalHelp>Uncheck to do a minimal install</TypicalHelp> <TypicalLabel>Typical Install</TypicalLabel>

 <UpgradeHelp>Check this if you already have an older version of IDS installed and wish to upgrade it to IDS 10.0</UpgradeHelp> <UpgradeLabel>Upgrade Install</UpgradeLabel>

</IDS10\_Win>

**Appendix C IDS10WinPDC.java** 

```
/* Licensed Materials - Property of IBM 
US Government Users Restricted Rights - Use, duplication or disclosure 
restricted by GSA ADP Schedule Contract with IBM Corp. 
      (C) Copyright IBM Corp. 2003, 2005 
      The sample source code provided in this white paper is licensed to you 
under the IBM International License Agreement for Non-Warranted Programs for 
the IBM Express Runtime Sample Code for Application Wrappers, Solution 
Wrappers and User Programs, which is found in the license.html file on the IBM 
Informix Software: Portfolio Update and Future Directions CD and the IBM 
Informix Software: IBM® Express Runtime Wrapper for IBM Informix® Dynamic 
Server Workgroup Edition 10.00 CD. 
      If you do not agree to the terms of this agreement, do not access or use 
this code. 
*/ 
package com.ibm.iru.ids10win; 
import com.ibm.jsdt.support.SupportWindowsBase;
import com.ibm.jsdt.support.SupportWindowsHelper;
/** 
 * This class reports to the deployment whether to continue with the 
installation. 
  * It checks whether IDS is already installed on the target. 
  * If it is then it returns an exit code of IDS10Constants.EXISTS to skip the 
installation 
 * otherwise returns IDS10Constants.DOESNOTEXIST to continue with the 
installation 
 * 
 * @author Administrator 
 */ 
public class IDS10WinPDC extends SupportWindowsBase { 
      private static final String copyright0 = "Licensed Materials - Property 
of IBM"; 
      private static final String copyright1 = "5724-J10"; 
      private static final String copyright2 = (C) Copyright IBM Corp. 2004
All Rights Reserved.";
      private static final String copyright3 = "US Government Users Restricted 
Rights - Use, duplication or disclosure restricted by GSA ADP Schedule 
Contract with IBM Corp."; 
      private static SupportWindowsHelper ivHelper; 
       /** 
        * ctor 
        */ 
      public IDS10WinPDC() { 
             super(); 
             ivHelper = getWindowsHelper(); 
            // this log file must match the one set for the PDC in the
```

```
application.axml 
            // it is here so we can write to it 
            // it is in application.axml so deployer can display it. 
            // we do not log anything in this class. Code is here to 
facilitate any later addition of logging. 
             setLogFileName("IDS10WinPDC.log"); 
            // we do need to set the message bundle and JAR file for the 
resource strings 
             setMainResources(IDS10Constants.ivRuntimeMessagesClassString); 
             setJarFile(ivHelper.getProductInstallingId(this)); 
       } 
      public static void main(String[] args) { 
            IDS10WinPDC checker = new IDS10WinPDC(); 
            if (checker.checkVersion() == IDS10Constants.EXISTS) { 
                   System.exit(IDS10Constants.EXISTS); 
 }
             System.exit(IDS10Constants.DOESNOTEXIST); 
       } 
       /** 
        * This method checks the Windows registry for IDS 
        * @return EXISTS if IDS is found else DOESNOTEXIST 
        */ 
      public int checkVersion() { 
            int rc = IDS10Constants.DOESNOTEXIST; 
            // The programming style used is to set the search value and then 
invoke a method 
            // instead of passing in the search value as an argument 
            // e.g. set the key we want to look for in the base class 
             setRegistryKey(IDS10Constants.HKEY_LOCAL_MACHINE); 
             setRegistrySubKey(IDS10Constants.ivIDSRegistryKeyString); 
            // now call the method to look for the key and pass a reference in 
the call 
             if (ivHelper.doesRegKeyExist(this)) { 
                  // return the value to terminate install 
                   rc = IDS10Constants.EXISTS; 
             } else { 
                   rc = IDS10Constants.DOESNOTEXIST; 
 }
             return rc; 
       } 
}
```

```
Appendix D IDS10WinMain.java
```

```
package com.ibm.iru.ids10win; 
/* Licensed Materials - Property of IBM 
US Government Users Restricted Rights - Use, duplication or disclosure 
restricted by GSA ADP Schedule Contract with IBM Corp. 
      (C) Copyright IBM Corp. 2004, 2005 
      The sample source code provided in this white paper is licensed to you 
under the IBM International License Agreement for Non-Warranted Programs for 
the IBM Express Runtime Sample Code for Application Wrappers, Solution 
Wrappers and User Programs, which is found in the license.html file on the IBM 
Informix Software: Portfolio Update and Future Directions CD and the IBM 
Informix Software: IBM® Express Runtime Wrapper for IBM Informix® Dynamic 
Server Workgroup Edition 10.00 CD. 
      If you do not agree to the terms of this agreement, do not access or use 
this code. 
*/ 
import com.ibm.iru.message.NLSKeys; 
import com.ibm.jsdt.support.SupportWindowsBase;
import com.ibm.jsdt.support.SupportWindowsHelper;
public class IDS10WinMain extends SupportWindowsBase { 
      private static final String copyright0 = "Licensed Materials - Property 
of IBM"; 
      private static final String copyright1 = "5724-J10"; 
     private static final String copyright2 = "(C) Copyright IBM Corp. 2004 
All Rights Reserved."; 
     private static final String copyright3 = "US Government Users Restricted 
Rights - Use, duplication or disclosure restricted by GSA ADP Schedule 
Contract with IBM Corp."; 
      private static SupportWindowsHelper ivHelper; 
       /** 
       * ctor 
       */ 
      public IDS10WinMain() { 
             ivHelper = getWindowsHelper(); 
            // we do need to set the message bundle and jar file for the 
resource strings 
             setMainResources(IDS10Constants.ivRuntimeMessagesClassString); 
       } 
      public static void main(String[] args) { 
            IDS10WinMain idsMain = new IDS10WinMain(); 
            if (idsMain.setFiles(args) == IDS10Constants.FAIL){ 
                   System.exit(IDS10Constants.FAIL); 
 }
```

```
if (idsMain.install() == IDS10Constants.FAIL) {
                   System.exit(IDS10Constants.FAIL); 
 }
            // report all clear 
             System.exit(0); 
       } 
      private int setFiles(String[] args){ 
        if (\arg s.length != 2)setMessage(getResourceString(NLSKeys.BAD_NUMBER_PGM_ARGS, new
String []{"IDS10WinMain", "1", Integer.toString(args.length-1)})); 
             ivHelper.log(this); 
            return IDS10Constants.FAIL; 
         } 
         // Assign response and log files 
        setResponseFileName(args[0]);
        setLogFileName(args[1]);
         return IDS10Constants.OK; 
 } 
      private int install(){ 
            int rc = IDS10Constants.OK; 
            String unpackedDir = ivHelper.getUnpackedDir(this); 
         try { 
             String cmd = "cmd /C " + "setup.exe -s " + getResponseFileName() + 
 -1 " + getLogFileName();
                  setCommand(cmd);
                  setCommandLaunchDirectory( unpackedDir + "IIF");
                   setMessage(getResourceString(NLSKeys.CMDINVOKED, 
getCommand())); 
                   ivHelper.log(this); 
                   String output = ivHelper.getSystemCommandOutput(this); 
                  if ((output.indexOf("A fatal error occurred during the 
installation!") == -1) ||
                       (output.indexOf("IBM Informix Dynamic Server has been 
successfully installed on your system.") != -1)) {
                        setMessage(getResourceString(NLSKeys.CMD_SUCCESS));
                         rc = IDS10Constants.OK; 
                   } else { 
                         setMessage(getResourceString(NLSKeys.CMD_FAIL, 
output)); 
                         rc = IDS10Constants.FAIL; 
 } 
                   setMessage(output); 
                   ivHelper.log(this); 
         } catch (Exception e) { 
             rc = IDS10Constants.FAIL; 
             setMessage(getResourceString(NLSKeys.CMD_EXCEPTION, 
e.toString())); 
             ivHelper.log(this); 
 } 
             return rc;
```
 }  $\mathfrak{r}$ 

**Appendix E IDS10WinExit.java** 

```
/* Licensed Materials - Property of IBM 
US Government Users Restricted Rights - Use, duplication or disclosure 
restricted by GSA ADP Schedule Contract with IBM Corp. 
      (C) Copyright IBM Corp. 2003, 2005 
      The sample source code provided in this white paper is licensed to you 
under the IBM International License Agreement for Non-Warranted Programs for 
the IBM Express Runtime Sample Code for Application Wrappers, Solution 
Wrappers and User Programs, which is found in the license.html file on the IBM 
Informix Software: Portfolio Update and Future Directions CD and the IBM 
Informix Software: IBM® Express Runtime Wrapper for IBM Informix® Dynamic 
Server Workgroup Edition 10.00 CD. 
      If you do not agree to the terms of this agreement, do not access or use 
this code. 
*/ 
package com.ibm.iru.ids10win; 
import com.ibm.iru.message.NLSKeys; 
import com.ibm.jsdt.support.SupportWindowsBase;
import com.ibm.jsdt.support.SupportWindowsHelper;
/** 
 * This class performs post install functions e.g. installing the JDBC driver 
and 
 * verifying that the server is up and working 
 * 
 * @author Administrator 
 * 
  */ 
public class IDS10WinExit extends SupportWindowsBase { 
      private static final String copyright0 = "Licensed Materials - Property 
of IBM"; 
      private static final String copyright1 = "5724-J10"; 
      private static final String copyright2 = (C) Copyright IBM Corp. 2004
All Rights Reserved.";
      private static final String copyright3 = "US Government Users Restricted 
Rights - Use, duplication or disclosure restricted by GSA ADP Schedule 
Contract with IBM Corp."; 
      private static SupportWindowsHelper ivHelper; 
       /** 
        * ctor 
       */ 
      public IDS10WinExit() { 
             super(); 
             ivHelper = getWindowsHelper(); 
            // this log file must match the one set for the PDC in the
```

```
application.axml 
            // it is here so we can write to it 
            // it is in application.axml so deployer can display it. 
             setLogFileName("IDS10WinExit.log"); 
            // we do need to set the message bundle and jar file for the 
resource strings 
             setMainResources(IDS10Constants.ivRuntimeMessagesClassString); 
             setJarFile(ivHelper.getProductInstallingId(this)); 
       } 
      public static void main(String[] args) { 
            if (new IDS10WinPDC().checkVersion() == 
IDS10Constants.DOESNOTEXIST) { 
                  // big problem, no registry entries found. 
                  // IDS install did not work 
                   System.exit(IDS10Constants.FAIL); 
 }
            IDS10WinExit idsExit = new IDS10WinExit(); 
            if (idsExit.installJDBC() == IDS10Constants.FAIL) { 
                   System.exit(IDS10Constants.FAIL); 
 }
            if (idsExit.verifyInstallation() == IDS10Constants.FAIL) { 
            System.exit(IDS10Constants.FAIL);
 }
            // report all clear 
             System.exit(0); 
       } 
       /** 
        * Retrieve the bin directory for the WAS installation from the registry 
        * @return String - The location of the installed WAS bin directory 
        */ 
      private String getIDS_HOME() { 
            setReqistryKey(IDS10Constants.HKEY_LOCAL_MACHINE);
             setRegistrySubKey(IDS10Constants.ivIDSRegistryKeyString); 
             if (getWindowsHelper().doesRegKeyExist(this)) { 
                  setReqistryStringValue("Install Dir");
                  // we want a path like C:\PROGRA~1\....not "C:\Program 
files" 
                   setPath(getWindowsHelper().getRegistryValue(this)); 
                   return ivHelper.getWindowsShortPath(this); 
             } else { 
                   return ""; 
 }
       } 
       /** 
        * Runs an install verification test provided by IDS. Scans return code 
from the batch file 
        * to determine status of test. 
        * @return OK if it works else FAIL
```

```
 */ 
      private int verifyInstallation() { 
            int rc = 0;
            // get the server name from the modified response file. 
             setVariableName ("DBSERVERNAME"); 
            String serverName = ivHelper.getIbmNsiPropValue(this); 
            // cmd /c "C:\PROGRA~1\Informix\ol_dsra && onstat" 
            setCommand("cmd /c \ "" + getIDS_HOME() + sSLASH + serverName + "&\& onstat" + "\"");
            setMessage(getResourceString(NLSKeys.CMDINVOKED, getCommand()));
             ivHelper.log(this); 
            // Starting server 
            String output = ivHelper.getSystemCommandOutput(this); 
            if (output.indexOf("-- On-Line -- Up") != -1) {
                   setMessage(getResourceString(NLSKeys.CMD_SUCCESS)); 
                   rc = IDS10Constants.OK; 
             } else { 
                   setMessage(getResourceString(NLSKeys.CMD_FAIL, output)); 
                   rc = IDS10Constants.FAIL; 
 }
             ivHelper.log(this); 
             setMessage(output); 
             ivHelper.log(this); 
             return rc; 
       } 
       /** 
        * This method places the JDBC drivers needed by WAS to access Informix 
        * @return OK if it works else FAIL 
       */ 
      private int installJDBC() { 
            int rc = 0;
            String getUnpackedDir = ivHelper.getUnpackedDir(this); 
            // we want to execute a program like this 
            // we will ignore the log file, the # will echo to stdout and we 
will log stdout 
            // the @err is to get notification of error messages only. 
             //C:\>"C:\Program 
Files\IBM\Runtime\SolutionEnabler\DJTJRE\bin\java" -jar 
             //JDBC\2_21\setup.jar -silent -P 
product.installLocation=D:\INFORMIX -log # !jnk 
             //.log @err 
            setCommand(System.getProperty("java.home") + "/bin/javaw -jar " + 
getUnpackedDir + "JDBC/setup.jar -silent -P product.installLocation=" + 
qetIDS HOME() + " -log # !jdbcinstall.log @err");
            setMessage(getResourceString(NLSKeys.CMDINVOKED, getCommand()));
             ivHelper.log(this); 
            // Start JDBC install 
            String output = ivHelper.getSystemCommandOutput(this); 
            // no messages means success 
            if (output.length() == 0) {
```
}

```
 setMessage(getResourceString(NLSKeys.CMD_SUCCESS)); 
                   rc = IDS10Constants.OK; 
             } else { 
                  setMessage(getResourceString(NLSKeys.CMD_FAIL, output));
                   rc = IDS10Constants.FAIL; 
 }
            ivHelper.log(this); 
            setMessage(output); 
            ivHelper.log(this); 
            return rc; 
      }
```

```
Appendix F IDS10Constants.java
```

```
/* Licensed Materials - Property of IBM 
US Government Users Restricted Rights - Use, duplication or disclosure 
restricted by GSA ADP Schedule Contract with IBM Corp. 
      (C) Copyright IBM Corp. 2003, 2005 
     The sample source code provided in this white paper is licensed to you 
under the IBM International License Agreement for Non-Warranted Programs for 
the IBM Express Runtime Sample Code for Application Wrappers, Solution 
Wrappers and User Programs, which is found in the license.html file on the IBM 
Informix Software: Portfolio Update and Future Directions CD and the IBM 
Informix Software: IBM® Express Runtime Wrapper for IBM Informix® Dynamic 
Server Workgroup Edition 10.00 CD. 
      If you do not agree to the terms of this agreement, do not access or use 
this code. 
*/ 
package com.ibm.iru.ids10win; 
/** 
 * @author Administrator 
 * 
 */ 
public class IDS10Constants { 
      public static final int HKEY_LOCAL_MACHINE = 1; 
      public static final int DOESNOTEXIST = 0; 
      public static final int EXISTS = 1; 
      public static final int OK = 31275; // random number 
      public static final int FAIL = -1;
      public static final String ivRuntimeMessagesClassString = 
"com.ibm.iru.message.MessagesNLS"; 
      public static final String ivIDSRegistryKeyString = 
"SOFTWARE\\Informix\\DBMS\\10.00"; 
}
```
#### **REFERENCES**

[1] IBM Informix Dynamic Server Installation Guide for Microsoft Windows, Version 10.00 (G251-2288-00). Performing a Silent Installation. Go to http://publib.boulder.ibm.com/infocenter/ids9help/index.jsp and navigate to **Getting Started > Installation Guide for Microsoft Windows > Appendix A. Setting Up Specialized Installations**. Click on Performing a Silent Installation for details.

### ACKNOWLEDGEMENTS

I would like to take this opportunity to thank the following people for their contributions to this document:

- **Srini Bhagavan, Amit Dandekar, Rajesh Nair and Srinivas Peddi** for providing information, validation and help related to this document.
- **Sahdev P Zala** for invaluable technical help to make this wrapper possible.
- **Paul A Smith** for following all the steps laid out in this document and verifying the accuracy of the instructions in this paper.
- **Kelley Greeson** for reviewing the document.

### ABOUT THE AUTHOR

Sundar Shunmugam is a developer on the IBM Informix Development team in Lenexa, Kansas. He has eight years of experience mainly with the IBM Informix Dynamic Server and Client products. He is also an Informix Certified Professional. Sundar can be contacted at sundars@us.ibm.com.

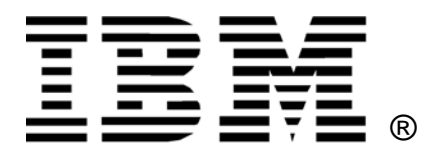

© Copyright IBM Corporation 2005. All Rights Reserved

IBM United States of America

Produced in the United States of America

IBM, the IBM logo, DB2, Informix, and WebSphere are trademarks of International Business Machines Corporation in the United States, other countries or both.

Microsoft and Windows are trademarks of Microsoft Corporation in the United States, other countries or both

Java and all Java-based trademarks and logos are trademarks of Sun Microsystems, Inc. in the United States, other countries or both.

Other company, product and service names may be trademarks or service marks of others.

INTERNATIONAL BUSINESS MACHINES CORPORATION PROVIDES THIS PAPER "AS IS" WITHOUT WARRANTY OF ANY KIND, EITHER EXPRESS OR IMPLIED, INCLUDING, BUT NOT LIMITED TO, THE IMPLIED WARRANTIES OF NON-INFRINGEMENT, MERCHANTABILITY OR FITNESS FOR A PARTICULAR PURPOSE. Some states do not allow disclaimer of express or implied warranties in certain transactions, therefore, this statement may not apply to you.

Information in this paper as to the availability of products (including portlets) was believed accurate as of the time of publication. IBM cannot guarantee that identified products (including portlets) will continue to be made available by their suppliers.

This information could include technical inaccuracies or typographical errors. Changes may be made periodically to the information herein; these changes may be incorporated in subsequent versions of the paper. IBM may make improvements and/or changes in the product(s) and/or the program(s) described in this paper at any time without notice.

Any references in this document to non-IBM Web sites are provided for convenience only and do not in any manner serve as an endorsement of those Web sites. The materials at those Web sites are not part of the materials for this IBM product and use of those Web sites is at your own risk.

IBM may have patents or pending patent applications covering subject matter described in this document. The furnishing of this document does not give you any license to these patents. You can send license inquiries, in writing, to:

IBM Director of Licensing Intellectual Property & Licensing North Castle Drive Armonk, NY 10504.

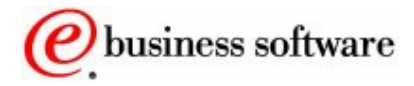